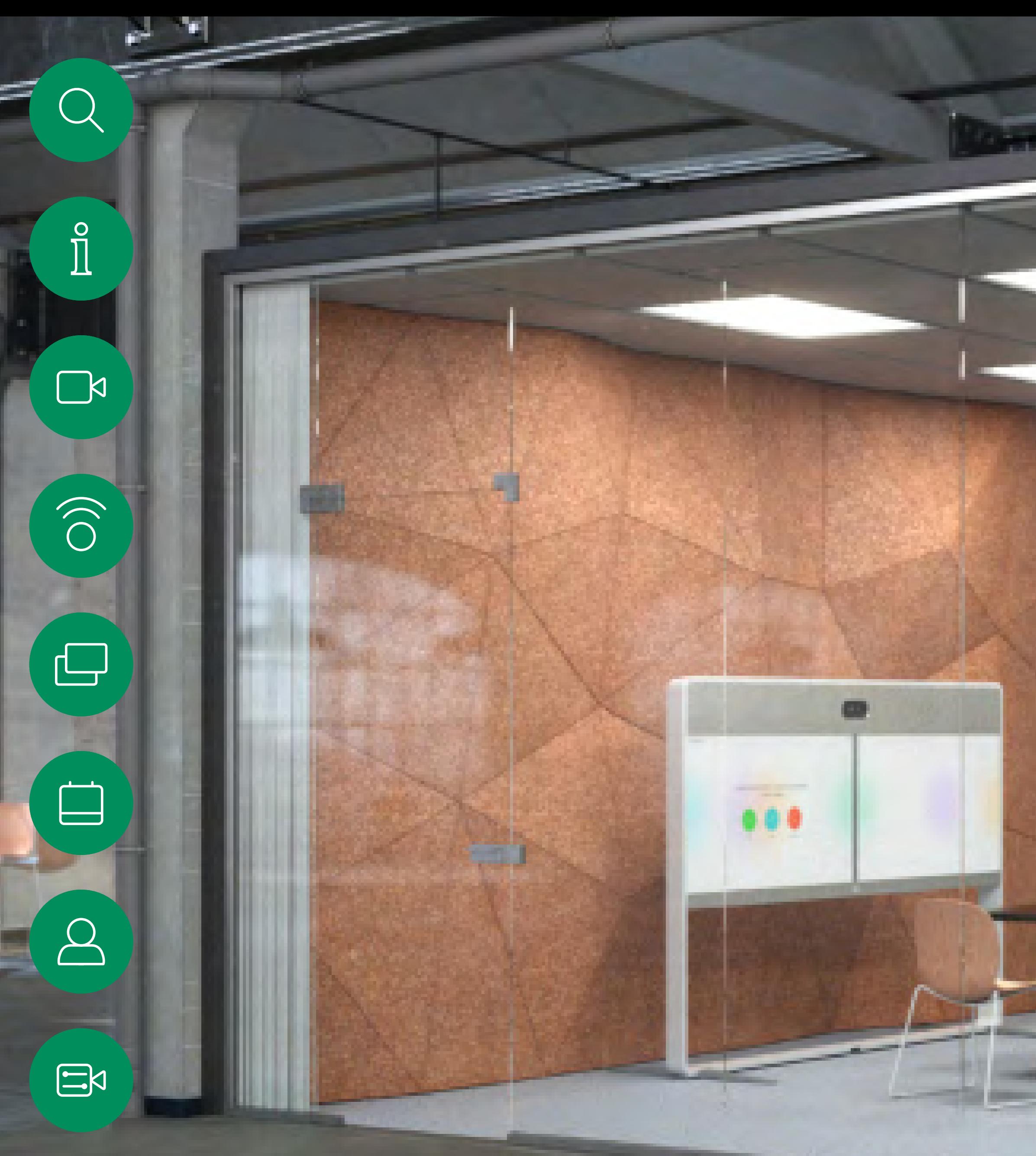

## $\{0\}$

D15465.05 Посібник користувача Cisco Webex Devices з Touch 10 ВЕРЕСЕНЬ 2022 Увесь вміст © 2022 Cisco Systems, Inc. Усі права захищено

Посібник користувача Cisco Webex Rooms Пристрої, що використовують Touch 10 або Room Navigator RoomOS 10.19

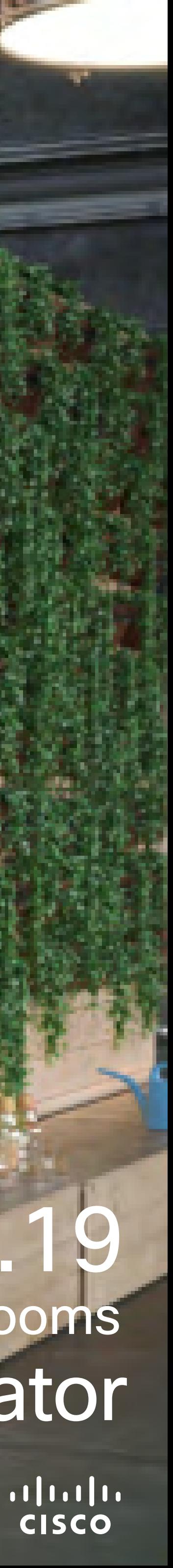

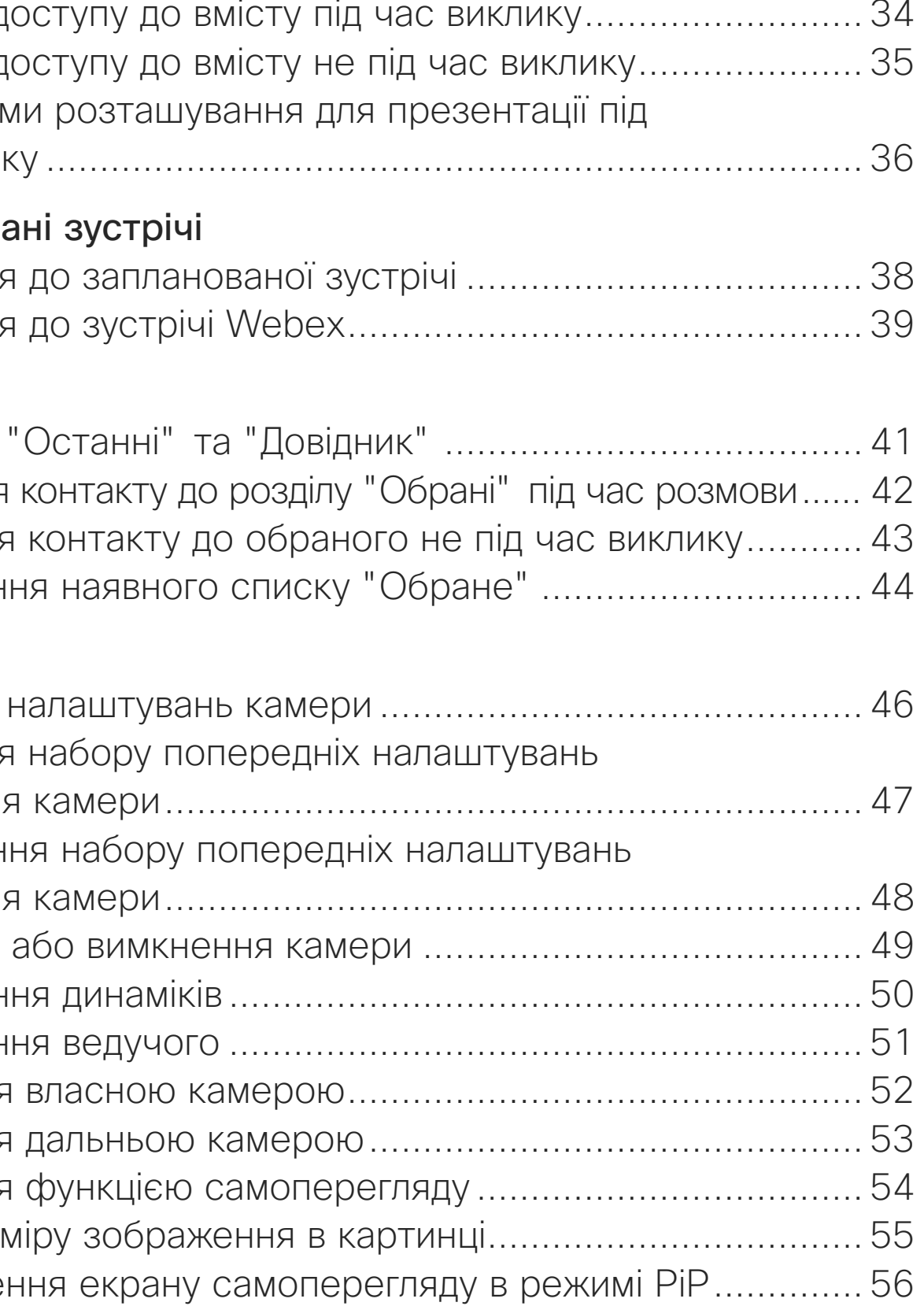

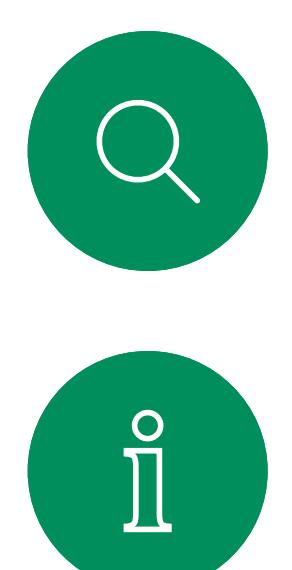

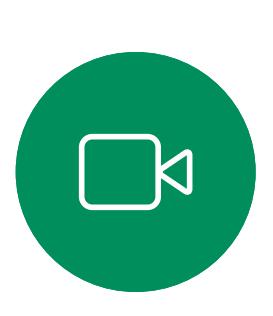

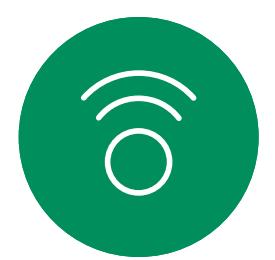

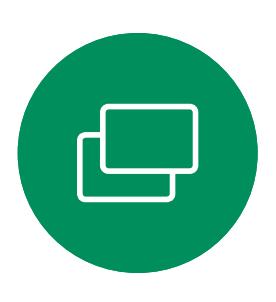

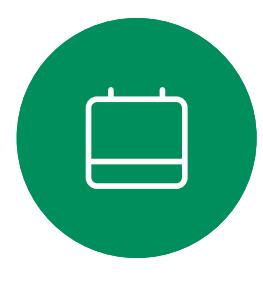

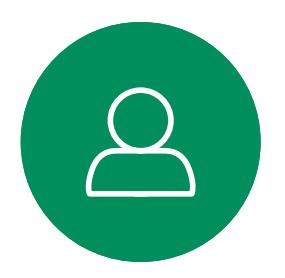

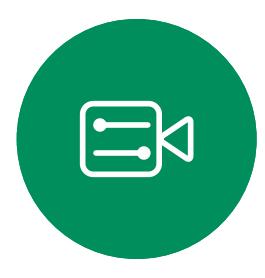

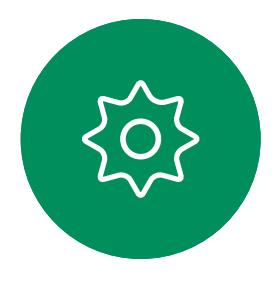

## Що в цьому посібнику Зміст

#### [Вступ до відеоконференцій](#page-2-0)

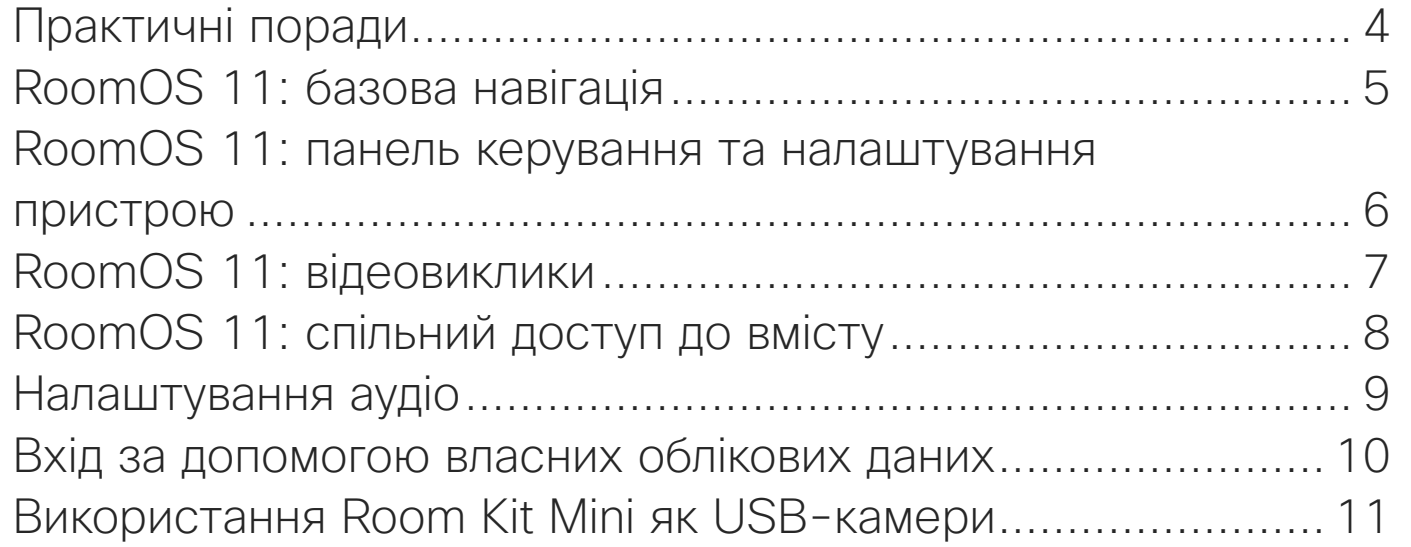

#### [Відеовиклики](#page-11-0)

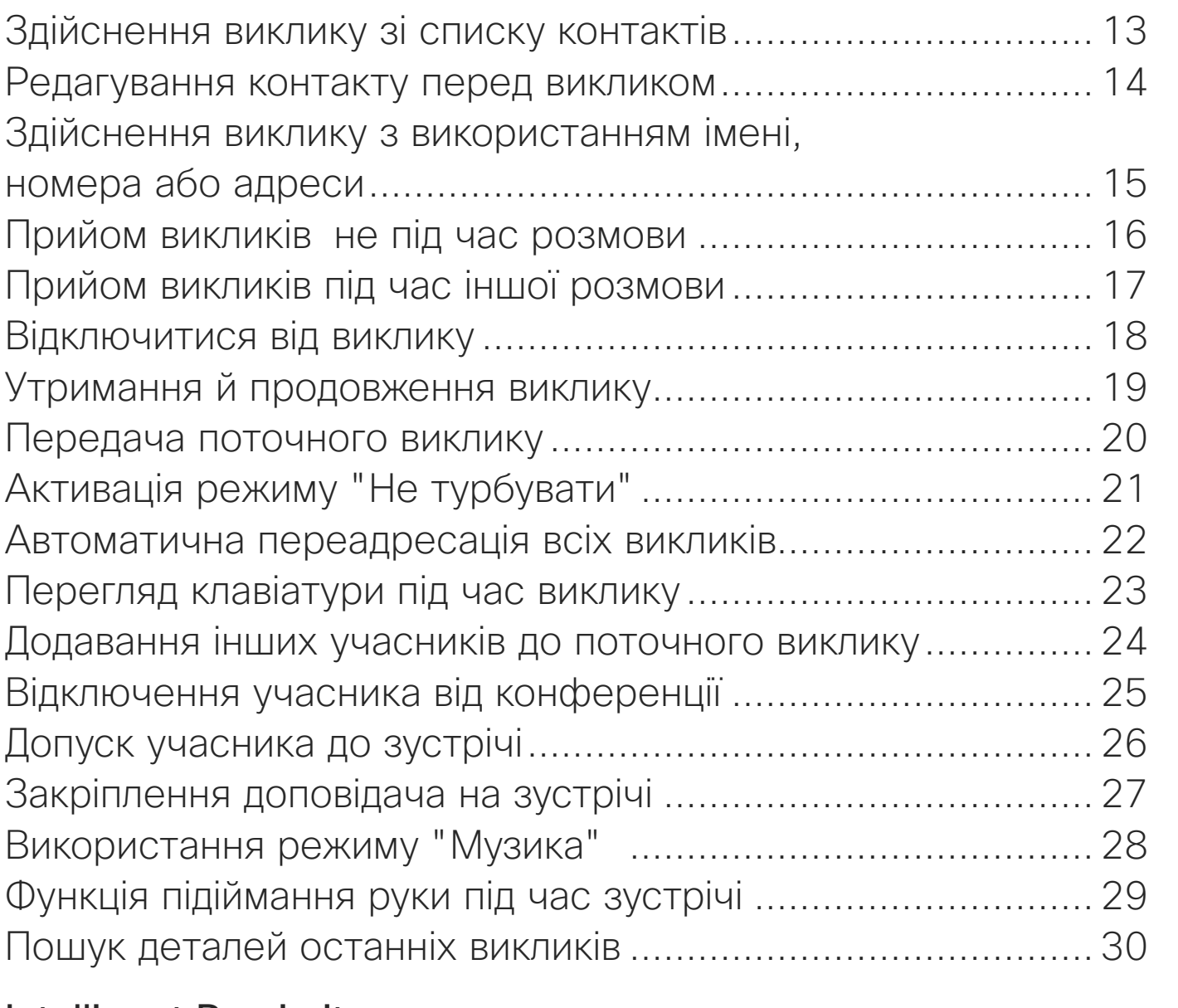

#### [Intelligent Proximity](#page-30-0)

[Ультразвуковий сигнал Cisco Proximity.................................](#page-31-0) 32

#### [Спільний доступ до вмісту](#page-32-0)

Надання д Надання д Зміна схем час викли

#### Запланова

Долученн Долученн.

#### [Контакти](#page-39-0)

"Обрані", Додавання Додавання Редагуван

#### [Камера](#page-44-0)

Перегляд Додавання положення Редагуван положенн. Вмикання Відстежен Відстежен Керування Керування Керування Зміна розм Переміще

#### [Налаштування](#page-56-0)

[Налаштування доступу й нормативна інформація](#page-57-0) ............... 58

Усі рядки змісту є активними гіперпосиланнями, які ведуть до відповідних статей.

Щоб переходити між розділами, натискайте значки на бічній панелі.

Примітка. Деякі функції, описані в цьому посібнику користувача, є необов'язковими і можуть не стосуватися вашого пристрою.

У цьому посібнику описано використання продуктів із Touch 10 або Room Navigator з реєстрацією в локальній службі:

Серія Room:

- Панель Room
- Room Kit
- Room Kit Mini
- Room Kit Plus з Codec Plus
- Room Kit Pro з Codec Pro
- Room 55 і 55 Dual
- Room 70 і 70 G2
- Room Panorama і Panorama 70

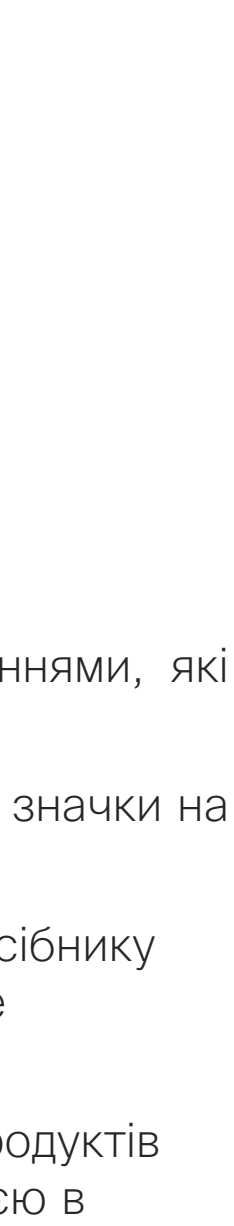

**CISCO** 

<span id="page-2-0"></span>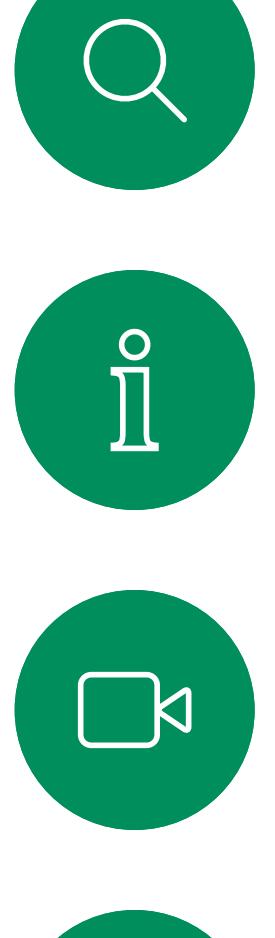

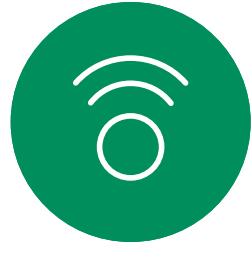

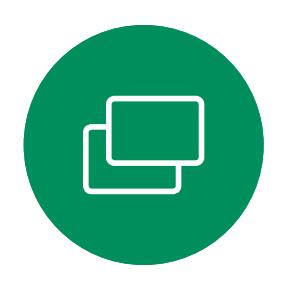

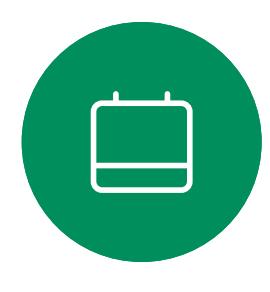

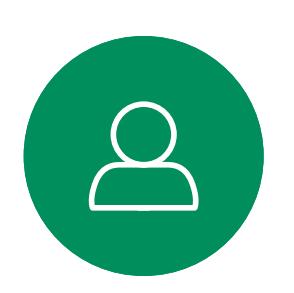

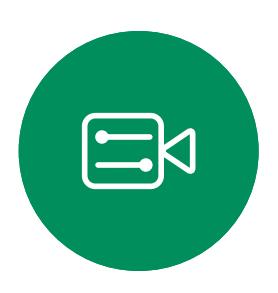

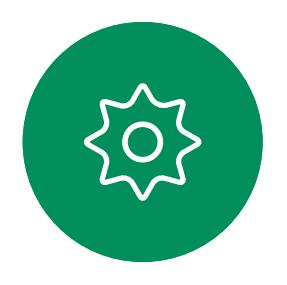

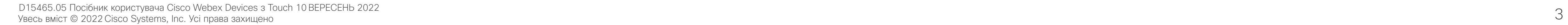

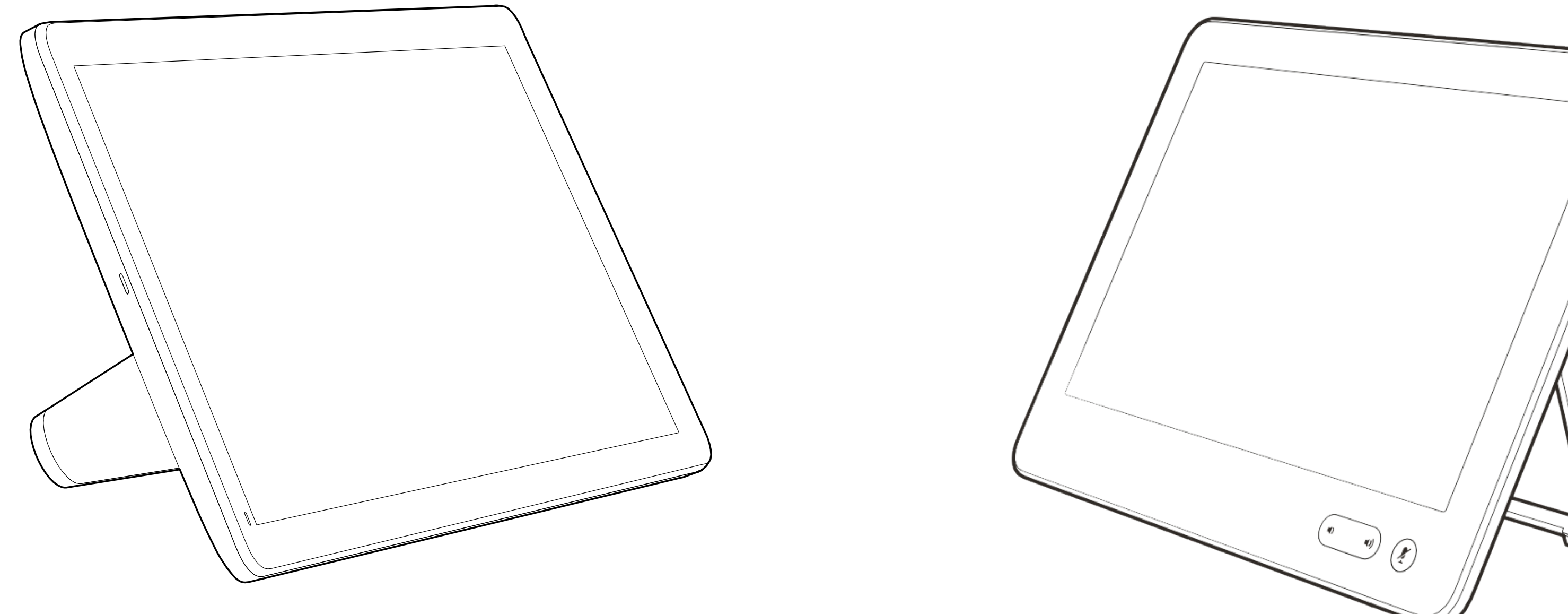

## Вступ до відеоконференцій

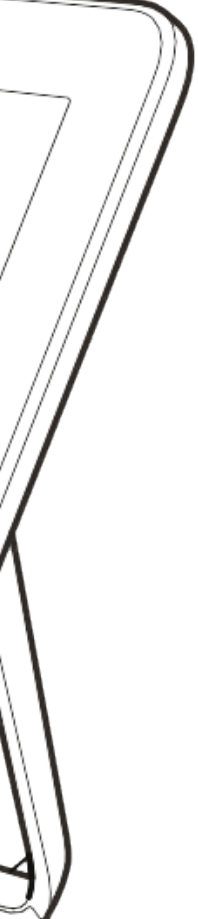

 $\begin{array}{c|c|c|c} \hline \textbf{.} & \textbf{.} & \textbf{.} \\ \hline \textbf{.} & \textbf{.} \\ \textbf{.} & \textbf{.} \end{array}$ 

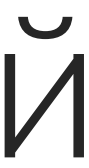

#### Використовуйте попередні налаштування камери

Пристрої Cisco Webex дозволяють створювати стандартні напрямки масштабування та наведення камери (панорамування та нахилу). Використовуйте їх, щоб наблизити людину, яка говорить, якщо це необхідно. Не забудьте потім знову зменшити масштаб. Для пристроїв із відстеженням камери це не знадобиться.

#### Гучність гучномовця

Аудіосистема використовує вбудовані в монітор гучномовці або модуль Cisco Digital Natural Audio Module.

Для деяких пристроїв можна встановити рівень гучності за замовчуванням, регулюючи гучність на моніторі за допомогою пульта дистанційного керування.

#### Регулювання яскравості

Щоб налаштувати яскравість, кольори або інші параметри монітора, використовуйте пульт дистанційного керування від нього. Налаштуйте монітор відповідно до умов конференц-кімнати. Монітори, що постачаються Cisco, мають зручні екранні меню. Щоб отримати додаткову інформацію про налаштування монітора, дивіться відповідні посібники користувача та адміністратора.

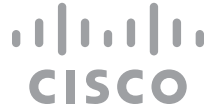

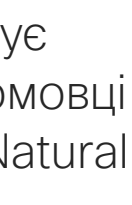

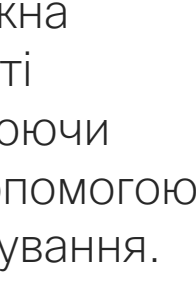

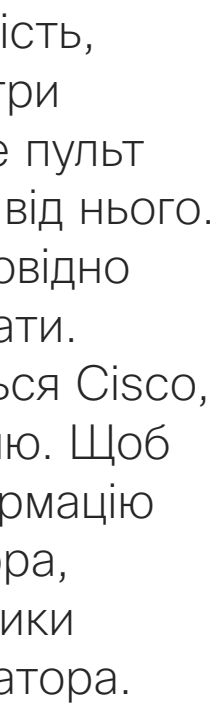

## <span id="page-3-0"></span>Практичні поради Вступ до відеоконференцій

#### Інші поради

Успішна відеоконференція забезпечує зустріч віч-на-віч, навіть якщо учасників розділяють кілометри або океани. Зверніть увагу, що це все одно зустріч– звичайний етикет і дрес-код діють навіть тут.

#### У переговорній кімнаті

- Переконайтеся, що мікрофон розміщено в передній частині столу, щоб усі слова розпізнавалися. Найкраща позиція щонайменше 2м перед пристроєм, на рівній поверхні з щонайменше 0,3м столу спереду.
- Спрямовані мікрофони має бути розвернуто вбік від пристрою.
- Переконайтеся, що жодні перешкоди не закривають доступ до мікрофона.
- Мікрофони завжди слід розміщувати подалі від джерел шуму, як-от вентилятори комп'ютера та проектора, розташовані на столі. Для віддалених учасників шум від таких джерел часто звучить напрочуд гучно.
- Якщо ви використовуєте камеру для документів або дошки, спробуйте розташувати учасників так, щоб камера була близько до ведучого зустрічі або, як альтернатива, поруч із призначеним контролером.
- Коли використовується дошка, віддалені учасники сприймають зустріч краще, якщо дошку видно через основну камеру, а також через спеціальну камеру дошки. Зазвичай телерадіокомпанії роблять це, щоб глядачі бачили, що докладач насправді перебуває в тій самій кімнаті.
- Не забудьте розташувати всі периферійні пристрої так, щоб один учасник міг дотягнутися до кожного з них і користуватися указкою, міняти дисплей, записувати або виконувати інші функції під час конференції.
- Щоб забезпечити максимально природне середовище для зустрічі, по можливості розташуйте камеру в центрі верхньої частини монітора прийому. Камеру має бути

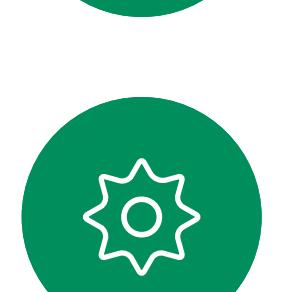

 $\Xi$ 

спрямовано безпосередньо на учасників зустрічі, щоб гарантувати зоровий контакт з віддаленими абонентами. Перевірте це за допомогою функції самоперегляду на вашому відеопристрої. Самоперегляд показує, що саме віддалений співрозмовник може бачити з вашого пристрою (вихідне відео).

• Якщо ви збираєтеся ділитися вмістом, то зазвичай використовуєте функцію дуетного відео. Це передбачає використання двох відеопотоків, один з яких показує презентацію, а інший – ведучого або групу ведучих. На менших пристроях вам, можливо, доведеться вибирати між екранами презентації та ведучого.

<span id="page-4-0"></span>![](_page_4_Picture_0.jpeg)

![](_page_4_Figure_1.jpeg)

![](_page_4_Picture_2.jpeg)

![](_page_4_Picture_3.jpeg)

![](_page_4_Picture_4.jpeg)

![](_page_4_Picture_5.jpeg)

![](_page_4_Picture_6.jpeg)

![](_page_4_Picture_7.jpeg)

#### RoomOS 11: базова навігація Взаємодія з користувачем RoomOS 11

#### Загальні відомості про RoomOS 11

Точки під кнопками означають, що за екраном є інші кнопки. Проведіть від правого краю екрана, щоб переглянути їх.

Посередині головного екрана відображається час і дата, а також знайомі кнопки – Виклик і Webex, які працюють так само, як і раніше.

 $16:14$ Tuesday, September 13

My Codec Plus

Натисніть ім'я підключеного пристрою, щоб переглянути його контактну інформацію.

Cisco Webex Touch 10 і Room Navigator підтримують нову операційну систему RoomOS 11. Цей новий інтерфейс не є стандартним – адміністратори можуть увімкнути його з вебінтерфейсу користувача пристрою. Хоча більшість знайомих функцій працюють так само, як і раніше, деякі змінилися, або змінилися місця доступ до них. Також доступні нові функції.

У цьому розділі представлено деякі нові функції та зміни існуючих, які ви знайдете в інтерфейсі користувача RoomOS 11 на сенсорних контролерах, підключених до пристроїв Board, Desk і Room Series.

Дізнайтеся більше про роботу з RoomOS 11 на сторінці <https://help.webex.com/n01kjh1/>.

![](_page_4_Figure_20.jpeg)

![](_page_4_Figure_21.jpeg)

![](_page_4_Figure_22.jpeg)

![](_page_4_Figure_23.jpeg)

![](_page_4_Figure_24.jpeg)

![](_page_4_Picture_14.jpeg)

гучності на Room Navigator розташовано на екрані.

![](_page_5_Picture_11.jpeg)

## <span id="page-5-0"></span>RoomOS 11: панель керування та налаштування пристрою Взаємодія з користувачем RoomOS 11

![](_page_5_Picture_1.jpeg)

- У RoomOS 11 доступні нові параметри мікрофона:
- Оптимізувати для мого голосу. Під час виклику видалятимуться фонові шуми, буде вловлюватися лише голос користувача, а голоси інших людей, які розмовляють поблизу, заглушатимуться.
- Перевірка мікрофона. Перевірка, чи мікрофони пристрою сприймають голос користувача та чи ефективно налаштовано видалення шуму.

 $\times$ 

#### Параметри мікрофона

Щоб відкрити панель керування, натисніть кнопку у верхньому правому куті головного екрана. Кнопки на панелі керування:

- Звук
- Мікрофон
- Камера
- Режим очікування

Відкрийте меню Налаштування з панелі керування: натисніть кнопку Налаштування пристрою.

У меню Налаштування можна переглянути інформацію про пристрій і змінити кілька параметрів. Адміністратор може обмежити доступні налаштування.

Якщо ви розмовляєте, меню відкривається як діалогове вікно над викликом – за потреби можна перевірити або змінити налаштування. **CISCO** 

#### Доступ до налаштувань пристрою

Натисніть кнопку, щоб відкрити нове вікно, у якому можна змінити або вибрати різні параметри.

![](_page_5_Picture_8.jpeg)

 $\overline{\mathsf{N}}$ 

 $\widehat{O}$ 

![](_page_5_Picture_9.jpeg)

### <span id="page-6-0"></span>RoomOS 11: відеовиклики Взаємодія з користувачем RoomOS 11

Щоб здійснити виклик, натисніть кнопку Виклик на головному екрані. Введіть адресу відео або виконайте пошук абонента у своїх розділах Виклик, Останні або Довідник. Після з'єднання на екрані сенсорного контролера з'являться елементи керування викликом.

Під час виклику можна натиснути стрілку вниз у верхньому лівому куті, щоб відкрити головний екран. Звідти можна відкрити панель керування та налаштування пристрою, не перериваючи виклик.

На екрані керування викликами розташовано знайомі кнопки для вимкнення та ввімкнення мікрофона, запуску й зупинення відео та виходу із зустрічі.

Тут також можна отримати доступ до наведених нижче функцій.

- Поділитися. Див. наступну сторінку.
- Параметри мікрофона. Це також доступно на панелі керування.
- Більше. Відкриває список параметрів під час виклику.
- Макет. Відкриває меню Layout (Макет), у якому можна вибрати макет, який відповідає вашому стилю зустрічі.
- Своє відео. Відкриває елементи керування камерою та параметри для змінення й переміщення свого відео.
- Камера. Виберіть режим камери, зокрема параметр налаштування камери вручну та збереження зображень.
- Учасники. Відкриває список учасників поточного виклику. Торкнувшись учасника, ви побачите доступні вам опції, наприклад позначити як Обране.

 $\Xi$ k

**N** 

 $\widehat{\bigcirc}$ 

![](_page_6_Figure_15.jpeg)

#### Розширення екрана

Щоб використовувати пристрій серії Room як розширення для екрана ноутбука, підключіть ноутбук за допомогою кабелю HDMI або USB-C. Через кілька секунд екран ноутбука відобразиться на екрані пристрою.

Щоб переглянути екран підключеного ноутбука під час виклику, натисніть Поділитися. Виберіть джерело й натисніть Перегляд. Ви можете переглядати екран свого ноутбука, але інші учасники виклику – ні. Натисніть Приховати, щоб закрити його знову.

 $11111111$ **CISCO** 

## RoomOS 11: спільний доступ до вмісту Взаємодія з користувачем RoomOS 11

![](_page_7_Picture_112.jpeg)

Коли Miracast® увімкнено, можна передавати вміст із ноутбука на пристрій Webex без дротів і клієнта.

Це доступно як під час виклику, так і поза ним: щоб поділитися під час виклику, спочатку почніть його.

Натисніть кнопку Поділитися в елементах керування під час виклику, після чого відкриється вікно. Виберіть джерело, з якого ви збираєтеся поділитися. Дізнайтеся більше про Miracast на сторінці https://help.webex.com/kfdwufb/.

**CISCO** 

### Бездротовий обмін вмістом за допомогою Miracast®

Щоб поділитися вмістом на пристрої серії Room, підключіть свій ноутбук за допомогою кабелю HDMI або USB-C.

Натисніть кнопку Демонстр. у виклику. Натисніть кнопку Зуп. сп. дост. після завершення.

Кнопка Поділитися також доступна на головному екрані сенсорного контролера.

![](_page_7_Picture_6.jpeg)

<span id="page-7-0"></span> $\prod^{\circ}$ 

 $\Box$ 

 $\widehat{O}$ 

 $\Box$ 

 $\qquad \qquad \Box$ 

 $\Delta$ 

![](_page_7_Picture_7.jpeg)

![](_page_7_Picture_10.jpeg)

<span id="page-8-0"></span>![](_page_8_Picture_0.jpeg)

![](_page_8_Picture_1.jpeg)

![](_page_8_Figure_2.jpeg)

![](_page_8_Figure_3.jpeg)

![](_page_8_Picture_4.jpeg)

![](_page_8_Picture_5.jpeg)

![](_page_8_Picture_6.jpeg)

![](_page_8_Picture_7.jpeg)

### Налаштування аудіо Вступ до відеоконференцій

#### Регулювання гучності

На пристрої Touch 10 використовуйте апаратні кнопки для регулювання гучності звуку. Ви можете вимкнути звук мікрофона за допомогою відповідної кнопки.

На пристрої Room Navigator для регулювання гучності звуку використовуються програмні кнопки.

#### Усунення шуму

Ви можете використовувати усунення шумів, щоб відфільтрувати відволікаючий шум вашего оточення під час дзвінка. Усунення шуму особливо корисно в спільних приміщеннях або домашньому офісі.

На сенсорному контролері торкніться значка мікрофона у правій верхній частині головного екрана. Торкніться кнопки Усунення шуму, щоб ввімкнути фукцію.

Щоб вимкнути, виберіть За замовчуванням.

![](_page_8_Picture_16.jpeg)

#### Сигнал дзвінка й гучність

Щоб змінити сигнал дзвінка й налаштувати його гучність, торкніться імені пристрою на головному екрані та виберіть Налаштування. Перейдіть до розділу Сигнал дзвінка й гучність. Виберіть сигнал дзвінка зі списку та за допомогою повзунка встановіть рівень гучності.

**CISCO** 

![](_page_8_Picture_23.jpeg)

4

Вхід на відеопристроях, що розташовані в переговорних і тихих кімнатах та працюють під керуванням CUCM (Cisco Unified Communications Manager), можна виконати за допомогою особистих облікових даних.

Потім CUCM направлятиме всі

вхідні виклики, призначені для вас, на цей конкретний відеопристрій. Після виходу з Extension Mobility ваш список "Останні" буде видалено з пристрою.

<span id="page-9-0"></span>![](_page_9_Figure_0.jpeg)

![](_page_9_Picture_1.jpeg)

Натисніть кнопку Вийти, коли покидаєте пристрій.

![](_page_9_Picture_3.jpeg)

 $\Xi$ 

 $\Box$ 

 $\Delta$ 

Extension Mobility також називають системою "гарячих столів".

### **CISCO**

![](_page_9_Picture_15.jpeg)

Про Extension Mobility

![](_page_9_Figure_7.jpeg)

<span id="page-10-0"></span>![](_page_10_Figure_1.jpeg)

![](_page_10_Figure_2.jpeg)

![](_page_10_Figure_3.jpeg)

![](_page_10_Figure_4.jpeg)

![](_page_10_Picture_5.jpeg)

![](_page_10_Figure_6.jpeg)

![](_page_10_Picture_7.jpeg)

![](_page_10_Picture_8.jpeg)

## Використання Room Kit Mini як USB-камери

Cisco Webex Room Kit Mini також можна використовувати як USB-камеру.

Якщо ви не зареєстрували свій Room Kit Mini в Cisco, ви можете використовувати його як будь-яку іншу USB-камеру.

Якщо ви зареєстрували Room Kit Mini в Cisco, ви все ще можете використовувати його як USB-камеру, але зверніть увагу на таке:

- Webex Desk або Desk Pro перейде в режим "Не турбувати", коли програмний клієнт почне використовувати камеру, а не в момент підключення кабелю.
- Це дасть змогу працювати в ситуаціях, коли до пристрою Mini постійно підключено виділений комп'ютер, але Room Kit Mini залишається доступним для звичайних викликів Cisco.

Щоб використовувати Room Kit Mini як USB-камеру, підключіть її за допомогою USB-кабелю між комп'ютером і роз'ємом USB-C на Room Kit Mini.

У цій конфігурації будуть використовуватися мікрофони та гучномовці Room Kit Mini, забезпечуючи чудовий звук.

Якщо знадобиться розширити конфігурацію, додавши зовнішній монітор із цим налаштуванням, підключіть комп'ютер до монітора звичайним способом.

Елементи керування камерою повністю доступні за допомогою Touch 10 Room Kit Mini.

Інші налаштування пристрою також повністю доступні, за винятком режиму "Не турбувати", який не можна вимкнути на зареєстрованому Cisco Room Kit Mini.

#### Використання зареєстрованого пристрою як USB-камери

Під час здійснення викликів за допомогою стороннього клієнта камера, мікрофон і динаміки вибираються на основі ОС/додатка за замовчуванням. Ці налаштування можна змінити.

Управління камерою здійснюється за допомогою Touch 10.

Для конфіденційності світловий індикатор камери горить завжди, коли камера активна.

Усі інші функції контролюються стороннім клієнтом.

#### Використання незареєстрованого пристрою як USB-камери

Під час першого запуску відеопристрою Cisco з'явиться майстер налаштування.

У цьому майстрі можна вказати спосіб реєстрації в службах Cisco (хмарний або локальній). Room Kit Mini надає можливість пропустити майстер, якщо ви збираєтеся використовувати його лише як USB-пристрій.

Для цього потрібно виконати детальні інструкції, які відобразяться на екрані.

Якщо пізніше ви захочете зареєструвати Room Kit Mini в Cisco, перейдіть до пункту Налаштування і виберіть Активація пристрою.

![](_page_10_Figure_32.jpeg)

![](_page_10_Picture_33.jpeg)

<span id="page-11-0"></span>![](_page_11_Figure_0.jpeg)

![](_page_11_Figure_1.jpeg)

![](_page_11_Figure_2.jpeg)

![](_page_11_Picture_3.jpeg)

![](_page_11_Picture_4.jpeg)

![](_page_11_Picture_5.jpeg)

![](_page_11_Picture_6.jpeg)

D15465.05 Посібник користувача Cisco Webex Devices з Touch 10 ВЕРЕСЕНЬ 2022 ОТЬ465.05 Посібник користувача Сіѕсо Webex Devices з Тоuch 10 ВЕРЕСЕНЬ 2022<br>Увесь вміст © 2022 Cisco Systems, Inc. Усі права захищено 10 ВЕРЕСЕНЬ 2022 Гандаров Альфера Саваров Альфера (1

![](_page_11_Picture_8.jpeg)

## Відеовиклики

![](_page_11_Picture_10.jpeg)

![](_page_11_Picture_11.jpeg)

 $\begin{array}{c|c|c|c} \hline \cdots & \cdots & \cdots \\ \hline \text{CISCO} & & \end{array}$ 

Списки контактів складаються з трьох частин:

Обрані. Ці контакти були додані вами. Це записи з даними абонентів, виклики яких ви часто здійснюєте або до яких вам іншим чином час від часу потрібно отримувати швидкий і зручний доступ. Вибране позначається золотою зірочкою

Довідник – це зазвичай корпоративний довідник, установлений на пристрої командою відеопідтримки.

Останні – це список викликів, які ви здійснили, отримали або пропустили раніше.

#### Застосовуються такі варіанти:

- Ви можете ввести ім'я, номер або URL-адресу, і пристрій автоматично перегляне всі списки.
- Ви можете додати запис до списку *Обрані*, редагувати аспекти запису перед викликом, змінити швидкість виклику й видалити запис зі списку *Останні*.

![](_page_12_Figure_27.jpeg)

![](_page_12_Figure_28.jpeg)

![](_page_12_Figure_29.jpeg)

<span id="page-12-0"></span>![](_page_12_Picture_0.jpeg)

![](_page_12_Picture_1.jpeg)

#### Про списки контактів

![](_page_12_Figure_11.jpeg)

Натисніть кнопку Виклик. Щоб знайти когось у певному списку ("Обрані", "Довідник" чи "Останні"), торкніться цього списку, а потім прокрутіть донизу, щоб знайти запис.

Ви також можете торкнутися поля пошуку або набору. З'явиться віртуальна клавіатура, і ваш запис буде шукатися в усіх списках.

режимами натисніть клавішу в лівому нижньому куті клавіатури.

![](_page_12_Figure_17.jpeg)

![](_page_12_Picture_12.jpeg)

![](_page_12_Figure_2.jpeg)

![](_page_12_Picture_3.jpeg)

**K** 

![](_page_12_Picture_4.jpeg)

![](_page_12_Picture_5.jpeg)

![](_page_12_Picture_6.jpeg)

![](_page_12_Picture_7.jpeg)

![](_page_12_Picture_8.jpeg)

![](_page_12_Figure_9.jpeg)

![](_page_13_Picture_7.jpeg)

Відкривання списку контактів описано на попередній сторінці. Можливо, вам доведеться відредагувати запис в одному зі списків контактів, перш ніж здійснювати виклик. Може знадобитися додати префікс, суфікс або іншим чином змінити запис для успішного здійснення.

 $\begin{tabular}{|c|c|} \hline $\mathsf{A}\mathsf{P}$ & \textbf{Anita Poscotto} \\ \hline \textbf{Posminu} 11:28 \\ \hline \end{tabular}$ 

<span id="page-13-0"></span>![](_page_13_Picture_0.jpeg)

#### Редагування контакту перед викликом Відеовиклики

#### Про редагування записів

Натисніть кнопку Виклик. Торкніться поля Знайти чи набрати або прокрутіть будь-який із списків, як показано на попередній сторінці.

 $500 + 11$ 

![](_page_13_Picture_2.jpeg)

![](_page_13_Figure_3.jpeg)

![](_page_13_Picture_4.jpeg)

 $\Box$ 

 $\Delta$ 

 $\Xi$ 

 $\left\{\begin{matrix} 0 \\ 0 \end{matrix}\right\}$ 

 $\Box$ 

![](_page_13_Figure_5.jpeg)

![](_page_13_Figure_6.jpeg)

![](_page_13_Figure_14.jpeg)

#### **CISCO**

<span id="page-14-0"></span>![](_page_14_Picture_0.jpeg)

 $\Box$ 

 $\Box$ 

 $\Xi$ 

202

![](_page_14_Picture_8.jpeg)

Ви можете здійснити виклик абонентові, якого немає у вашому списку контактів, ввівши його ім'я, адресу або номер з віртуальної клавіатури на сенсорній панелі.

Натисніть кнопку Touch Tones (вона з'являється відразу після здійснення виклику), щоб вивести на екран необхідну для цього клавіатуру.

Усі, кому ви раніше телефонували, і ті, хто телефонували вам, з'являються в списку *Останні*. Будь- кого з них можна перенести до списку *Обрані*. Це описано в розділі *Контакти*.

Іноді вам може бути потрібно ввести числа під час виклику, скажімо, щоб зателефонувати на внутрішні номери або надати PIN-код.

Зверніть увагу, що розділ "Останні" можна очистити лише за допомогою вебінтерфейсу.

![](_page_14_Figure_17.jpeg)

![](_page_14_Figure_18.jpeg)

### Здійснення виклику з використанням імені, номера або адреси Відеовиклики

#### Про здійснення викликів

Натисніть кнопку Виклик. Торкніться поля пошуку або набору. Відкриється клавіатура.

![](_page_14_Figure_10.jpeg)

![](_page_14_Figure_2.jpeg)

![](_page_14_Figure_3.jpeg)

![](_page_14_Figure_4.jpeg)

збіги та/або пропозиції. Якщо правильний збіг відображається в списку, торкніться його. Якщо ні, продовжуйте вводити текст.

- Коли хтось вам телефонує, ви можете прийняти, відхилити або проігнорувати виклик.
- Якщо ви відхилите виклик, інформацію про зайнятість буде надіслано абоненту.
- Якщо ви проігноруєте виклик, для абонента, що телефонує, це виглядатиме так, ніби ви були відсутні (не прийняли виклик).
- Відеоінфраструктура може давати змогу приймати кілька вхідних викликів. За потреби зверніться до команди підтримки відео.

 $Q(t)$  11:27 cano Вхідні виклики 10001 10002 Дод. всі

## Прийом викликів не під час розмови

![](_page_15_Figure_2.jpeg)

![](_page_15_Picture_4.jpeg)

<span id="page-15-0"></span> $\prod^{\circ}$ 

 $\Box$ 

 $\begin{pmatrix} 1 \\ 0 \\ 0 \\ 0 \end{pmatrix}$ 

 $\bigoplus$ 

 $\bigcirc$ 

![](_page_15_Picture_5.jpeg)

D15465.05 Посібник користувача Cisco Webex Devices з Touch 10 ВЕРЕСЕНЬ 2022 и в состали постоник користувача случае и в состояние состали в состали по вымерения случает для состояния користувача случает по вымерения случает постояник користувача случает по вымерения случает по вымерения с только

![](_page_15_Picture_0.jpeg)

#### Якщо хтось вам зателефонував

Вхідний виклик можна прийняти або відхилити. Якщо пристрій дає змогу приймати кілька вхідних викликів, ви можете додати або відхилити всі виклики.

#### **CISCO**

D15465.05 Посібник користувача Cisco Webex Devices з Touch 10 ВЕРЕСЕНЬ 2022 Увесь вміст © 2022 Cisco Systems, Inc. Усі права захищено 17

Якщо ви вже розмовляєте, ви можете прийняти інший вхідний дзвінок, якщо цю функцію ввімкнено для пристрою.

 $\begin{array}{c|c|c|c|c|c} \hline \rule{0pt}{2.5ex} & & & & & \\ \hline \rule{0pt}{2.5ex} & & & & & \\ \hline \rule{0pt}{2.5ex} & & & & & \\ \hline \rule{0pt}{2.5ex} & & & & & \\ \hline \rule{0pt}{2.5ex} & & & & & \\ \hline \rule{0pt}{2.5ex} & & & & & \\ \hline \rule{0pt}{2.5ex} & & & & & \\ \hline \rule{0pt}{2.5ex} & & & & & \\ \hline \rule{0pt}{2.5ex} & & & & & \\ \hline \rule{0pt}{2.5ex} & & & & & \\ \hline$ CISCO

## Прийом викликів під час іншої розмови

<span id="page-16-0"></span>![](_page_16_Figure_2.jpeg)

![](_page_16_Picture_3.jpeg)

![](_page_16_Picture_4.jpeg)

![](_page_16_Picture_5.jpeg)

![](_page_16_Picture_6.jpeg)

![](_page_16_Picture_7.jpeg)

![](_page_16_Picture_8.jpeg)

![](_page_16_Picture_9.jpeg)

![](_page_16_Picture_10.jpeg)

Відеовиклики

#### Коли вам надходить виклик

<span id="page-17-0"></span>![](_page_17_Picture_0.jpeg)

 $\sum_{i=1}^{n}$ 

![](_page_17_Picture_2.jpeg)

![](_page_17_Picture_3.jpeg)

![](_page_17_Picture_4.jpeg)

![](_page_17_Picture_5.jpeg)

![](_page_17_Picture_6.jpeg)

![](_page_17_Picture_7.jpeg)

Натискання кнопки Завершити дзвінок під час дзвінка розриває виклик. Якщо у виклику беруть участь лише два абоненти, він припиниться.

Під час конференц-виклику з кількома учасниками команда Завершити виклик припиняє тільки вашу участь, якщо ви є звичайним учасником.

Однак, якщо ви є ведучим такої конференції, натискання кнопки Завершити виклик завершує конференцію (для деяких типів конференцій).

#### **CISCO**

![](_page_17_Picture_17.jpeg)

## відключення

Відключитися від виклику Про самостійне Відеовиклики

![](_page_17_Figure_9.jpeg)

# <span id="page-18-0"></span> $\prod^{\circ}$

## $\Box$

![](_page_18_Picture_2.jpeg)

![](_page_18_Picture_3.jpeg)

![](_page_18_Picture_4.jpeg)

![](_page_18_Picture_5.jpeg)

![](_page_18_Picture_6.jpeg)

![](_page_18_Picture_7.jpeg)

## Утримання й продовження виклику Про утримання Відеовиклики

Поміщення когось у режим очікування зазвичай є першим кроком, коли ви переключаєте співрозмовника на іншого абонента. Але цей спосіб також використовується, коли вам потрібно з кимось проконсультуватися або ж як альтернатива вимкненню звуку (разом із відео).

 $\Box \phi$   $Q \phi$   $\Omega$  11:28 789 0:11  $acano >$  $\begin{bmatrix} \end{bmatrix}$ **в в села в села в села в несл.**<br>Зуп. відео — Нов. викл. Натисніть Продовжити, щоб повернутися попередньої розмови (скасувати дію).

![](_page_18_Figure_15.jpeg)

![](_page_18_Figure_16.jpeg)

![](_page_18_Figure_17.jpeg)

![](_page_18_Picture_18.jpeg)

![](_page_18_Figure_9.jpeg)

що він згоден прийнтяти

виклик. Виклик, який потрібно

передати, досі на утриманні.

305

![](_page_19_Picture_5.jpeg)

Знайдіть людину, якій хочете зателефонувати, звичайним способом.

![](_page_19_Picture_8.jpeg)

 $\begin{tabular}{c} \bf -1 & \bf -1 & \bf 1 \\ \bf -1 & \bf 1 \\ \bf -2 & \bf 1 \\ \bf -3 & \bf 1 \\ \bf -4 & \bf 1 \\ \bf -1 & \bf 1 \\ \bf -2 & \bf 1 \\ \bf -1 & \bf 1 \\ \bf -2 & \bf 1 \\ \bf -3 & \bf 1 \\ \bf -1 & \bf 1 \\ \bf -1 & \bf 1 \\ \bf -2 & \bf 1 \\ \bf -3 & \bf 1 \\ \bf -1 & \bf 1 \\ \bf -2 & \bf 1 \\ \bf -3 & \bf 1 \\ \bf -1 & \bf 1 \\ \bf -1 & \bf 1 \\ \bf -2 & \bf 1 \\ \bf -3 & \bf$ CISCO

![](_page_19_Picture_10.jpeg)

<span id="page-19-0"></span>![](_page_19_Picture_0.jpeg)

Ви можете передати поточний виклик іншій особі. Передача завжди носить консультативний характер, і ви можете поговорити з відповідною особою, перш ніж передавати виклик.

<span id="page-20-0"></span>![](_page_20_Picture_0.jpeg)

## $\Box$

![](_page_20_Picture_2.jpeg)

 $\Box$ 

 $\Box$ 

 $\Delta$ 

Ваш пристрій можна налаштувати так, щоб він не відповідав на вхідні виклики. Однак ви можете використовувати його, щоб телефонувати іншим скільки завгодно.

Можливо, ваша команда підтримки відео встановила тайм-аут для цієї функції, після якого пристрій відповідатиме на вхідні виклики у звичайному режимі. Тайм-аут за замовчуванням становить 60 хвилин.

Зверніть увагу, що команда підтримки відео може вимкнути доступ до наведених меню й параметрів.

#### Про режим Активація режиму "Не турбувати" и провежим провежим провежим провежим провежим

Використання Room Kit Mini як USB-камери. Якщо ви зареєстрували свій Room Kit Mini, ви можете використовувати його як USBкамеру разом із ПК та стороннім відеоклієнтом. Щоб уникнути конфліктів через накладання викликів, пристрій автоматично переводиться в режим "Не турбувати". У цій ситуації ви не можете вимкнути режим "Не турбувати".

Якщо ви вирішите використовувати Room Kit Mini як незареєстрований пристрій, вищезазначене не застосовується, оскільки не відбувається накладання дзвінків.

Відеовиклики

![](_page_20_Picture_3.jpeg)

 $\bullet$ 

Виберіть пункт "Не турбувати", як показано тут. Щоб вимкнути функцію, зробіть це знову.

![](_page_20_Picture_6.jpeg)

 $\Xi$ 

D15465.05 Посібник користувача Cisco Webex Devices з Touch 10 ВЕРЕСЕНЬ 2022 ОТЬ465.05 Посібник користувача Cisco Webex Devices з Touch 10 ВЕРЕСЕНЬ 2022<br>Увесь вміст © 2022 Cisco Systems, Inc. Усі права захищено до права захищено до 1999 година сталицено до 1999 г

1

![](_page_20_Picture_4.jpeg)

2

**CISCO** 

Можливо, ваша команда підтримки відео активувала опцію переадресації всіх отриманих викликів. Тоді ви можете вибрати між голосовою поштою й призначеним вами одержувачем.

Якщо торкнутися Переадресувати всі виклики, після чого з'явиться вже знайоме меню Виклик, у якому можна вказати, хто буде одержувати виклики.

Зверніть увагу, що команда підтримки відео може вимкнути доступ до наведених меню й параметрів.

![](_page_21_Figure_19.jpeg)

![](_page_21_Picture_21.jpeg)

#### Про переадресацію викликів

Автоматична переадресація всіх викликів Відеовиклики

Торкніться в лівому верхньому куті, як показано.

![](_page_21_Picture_11.jpeg)

Тепер можна вибрати переадресацію всіх викликів на вказаного вами одержувача або на вашу голосову пошту.

<span id="page-21-0"></span>![](_page_21_Picture_0.jpeg)

1

![](_page_21_Picture_1.jpeg)

![](_page_21_Picture_2.jpeg)

2

![](_page_21_Picture_3.jpeg)

![](_page_21_Picture_9.jpeg)

![](_page_21_Picture_4.jpeg)

![](_page_21_Picture_5.jpeg)

![](_page_21_Picture_6.jpeg)

![](_page_21_Picture_7.jpeg)

Під час виклику вам може бути запропоновано ввести номери, щоб зв'язатися з внутрішнім номером або іншим чином отримати доступ до чогось (наприклад, за допомогою PIN-коду).

Щоб мати можливість ввести номер, необхідно викликати клавіатуру на сенсорному екрані.

![](_page_22_Figure_17.jpeg)

![](_page_22_Figure_18.jpeg)

![](_page_22_Figure_19.jpeg)

![](_page_22_Figure_20.jpeg)

![](_page_22_Picture_21.jpeg)

## Перегляд клавіатури під час виклику

 $acano \rightarrow$ 

<span id="page-22-0"></span>![](_page_22_Figure_2.jpeg)

![](_page_22_Figure_3.jpeg)

![](_page_22_Picture_4.jpeg)

![](_page_22_Picture_5.jpeg)

![](_page_22_Picture_6.jpeg)

![](_page_22_Picture_7.jpeg)

![](_page_22_Picture_8.jpeg)

 $\{0\}$ 

![](_page_22_Picture_10.jpeg)

Відеовиклики

### Використання клавіатури під час виклику

Під час виклику торкніться пункту Клавіатура, щоб викликати панель набору.

74145 007

Знайдіть людину, до якої потрібно здійснити виклик, звичайним способом.

Деякі мережі можуть ініціювати відеоконференцію з кількома учасниками.

Максимальна кількість учасників, яку підтримує ваш пристрій, залежить від його конфігурації й відеоінфраструктури. Якщо ви сумніваєтеся, зверніться до служби підтримки відео.

Щоб розпочати відеоконференцію, потрібно здійснити виклик кожного учасника по черзі.

![](_page_23_Picture_12.jpeg)

<span id="page-23-0"></span>![](_page_23_Figure_0.jpeg)

#### Про відеоконференції

4

![](_page_23_Picture_6.jpeg)

Цей новий виклик додається до поточного, і утворюється конференція.

Повторюйте цю процедуру згідно з можливостями своєї відеоінфраструктури, щоб додати більше учасників.

#### **CISCO**

![](_page_23_Picture_17.jpeg)

способом.

![](_page_23_Picture_2.jpeg)

 $\overline{\phantom{a}}$ 

 $\Delta$ 

 $\prod^{\mathsf{O}}$ 

![](_page_23_Figure_5.jpeg)

<span id="page-24-0"></span>![](_page_24_Picture_0.jpeg)

 $\Box$ 

 $\qquad \qquad \Box$ 

 $\sum_{i=1}^{n}$ 

Можливість проводити відеоконференцію зі свого настільного пристрою є додатковою функцією, яка може бути або не бути доступною для вашого пристрою.

Зверніть увагу, що вам необхідно бути організатором конференції, щоб мати змогу відключати від неї інших учасників.

![](_page_24_Picture_12.jpeg)

#### Відключення учасника від конференції Відеовиклики

#### Про відеоконференції

Торкніться Видалити з виклику.

![](_page_24_Picture_6.jpeg)

 $\Xi$ 

Виберіть учасника, якого треба відключити від конференції.

#### $\begin{tabular}{c} \bf -1 & \bf -1 & \bf 1 \\ \bf -1 & \bf 1 \\ \bf -2 & \bf 1 \\ \bf -3 & \bf 1 \\ \bf -4 & \bf 1 \\ \bf -1 & \bf 1 \\ \bf -2 & \bf 1 \\ \bf -1 & \bf 1 \\ \bf -2 & \bf 1 \\ \bf -3 & \bf 1 \\ \bf -1 & \bf 1 \\ \bf -1 & \bf 1 \\ \bf -2 & \bf 1 \\ \bf -3 & \bf 1 \\ \bf -1 & \bf 1 \\ \bf -2 & \bf 1 \\ \bf -3 & \bf 1 \\ \bf -1 & \bf 1 \\ \bf -1 & \bf 1 \\ \bf -2 & \bf 1 \\ \bf -3 & \bf$ CISCO

![](_page_24_Picture_16.jpeg)

![](_page_24_Picture_2.jpeg)

3

![](_page_24_Picture_8.jpeg)

Під час виклику торкніться значка Учасники в правому верхньому куті, як показано, щоб відкрити список учасників.

![](_page_24_Figure_4.jpeg)

![](_page_25_Picture_6.jpeg)

Під час закритої зустрічі CMS ви можете дозволити учаснику долучитися до неї зі списку учасників.

![](_page_25_Picture_9.jpeg)

![](_page_25_Picture_10.jpeg)

![](_page_25_Picture_0.jpeg)

#### Про допуск учасника

Коли хтось чекає в холі, відображається повідомлення на екрані.

Торкніться Допустити, щоб дозволити учаснику приєднатися до зустрічі.

![](_page_25_Picture_5.jpeg)

 $\begin{picture}(20,20) \put(0,0){\line(1,0){10}} \put(15,0){\line(1,0){10}} \put(15,0){\line(1,0){10}} \put(15,0){\line(1,0){10}} \put(15,0){\line(1,0){10}} \put(15,0){\line(1,0){10}} \put(15,0){\line(1,0){10}} \put(15,0){\line(1,0){10}} \put(15,0){\line(1,0){10}} \put(15,0){\line(1,0){10}} \put(15,0){\line(1,0){10}} \put(15,0){\line(1$ 

<span id="page-25-0"></span> $\prod^{\circ}$ 

 $\Box$ 

 $\begin{pmatrix} 1 \\ 0 \\ 0 \\ 0 \end{pmatrix}$ 

 $\qquad \qquad \Box$ 

 $\beta$ 

Торкніться значка Список учасників, щоб відкрити його.

![](_page_25_Figure_12.jpeg)

![](_page_25_Picture_14.jpeg)

![](_page_25_Picture_1.jpeg)

![](_page_25_Figure_3.jpeg)

Під час зустрічі CMS можна закріпити учасника, щоб він відображався як важливий для всіх учасників зустрічі. Таким чином, учасник або переговорна кімната відображатимуться на екранах усіх користувачів, навіть якщо вони не є активними спікерами.

Коли ви закріплюєте спікера, сповіщення про цю дію відображається на його екрані. Так само вони бачать сповіщення й про те, що їх відкріпили.

Якщо ви закріпите учасника, який спілкується лише в аудіорежимі, це не вплине на схему розташування. За замовчуванням лише організатор зустрічі може закріплювати всіх інших учасників, але він може змінити це в її налаштуваннях.

Можна закріпити доповідача для всієї зустрічі лише в зустрічах CMS.

**CISCO** 

![](_page_26_Picture_0.jpeg)

#### Про закріплення доповідача

Натисніть Закріпити для всіх.

![](_page_26_Picture_5.jpeg)

 $\Xi$ 

<span id="page-26-0"></span> $\prod^{\mathsf{O}}$ 

 $\Box$ 

 $\widehat{O}$ 

 $\Box$ 

 $\Box$ 

 $\Delta$ 

Під час виклику торкніться значка Учасники у правому верхньому куті, як показано, щоб відкрити список учасників.

![](_page_26_Figure_3.jpeg)

Торкніться учасника, якого потрібно закріпити.

![](_page_26_Picture_1.jpeg)

3

![](_page_26_Picture_8.jpeg)

Торкніться значка мікрофона на головному екрані й виберіть Режим "Музика".

![](_page_27_Figure_9.jpeg)

Щоб вимкнути музичний режим, натисніть кнопку За замовчуванням знову.

Використання режиму "Музика" дає змогу передавати під час виклику музику у відповідному динамічному діапазоні. Завдяки цьому слухачі отримують краще почують музичні нюанси, коли це важливо.

Музичний режим корисний для дистанційних уроків музики, тестування музичних інструментів та інших ситуацій, коли важливо почути музику в усьому діапазоні. Пристрій, як і раніше, приглушуватиме відлуння та фоновий шум навколишнього середовища, щоб уникнути потреби в зовнішньому обладнанні без погіршення продуктивності.

Коли музичний режим не використовується, пристрій відфільтровує додаткові шуми й зменшує коливання рівня звуку. Це забезпечує налаштування зустрічей і допомагає зменшити відволікаючий шум. Додаткова фільтрація також добре працює, коли записану музику відтворюють через пристрій.

Щоб використовувати музичний режим, спершу потрібно ввімкнути його на пристрої. Виберіть ім'я пристрою в лівому верхньому куті головного екрана, відкрийте *Налаштування > Режим "Музика"* і увімкніть його.

ПРИМІТКА. Музичний режим і видалення шумів не можна використовувати одночасно.

![](_page_27_Figure_19.jpeg)

![](_page_27_Figure_21.jpeg)

![](_page_27_Figure_22.jpeg)

![](_page_27_Figure_23.jpeg)

<span id="page-27-0"></span>![](_page_27_Picture_0.jpeg)

![](_page_27_Picture_1.jpeg)

![](_page_27_Picture_2.jpeg)

![](_page_27_Picture_3.jpeg)

![](_page_27_Picture_4.jpeg)

![](_page_27_Picture_5.jpeg)

![](_page_27_Picture_6.jpeg)

![](_page_27_Picture_7.jpeg)

![](_page_27_Picture_8.jpeg)

#### Про режим "Музика"

Якщо ви хочете повідомити іншим, що у вас є запитання або коментар, не перериваючи розмову, натисніть кнопку "Підняти руку".

Організатор та інші учасники зустрічі побачать на екрані сповіщення про те, що хтось підняв руку. Сповіщення з повним іменем з'явиться для першої піднятої руки.

Після цього значок "Підняти руку" покаже, скільки людей підняли руки.

Ви можете торкнутися значка "Підняти руку", щоб відкрити список учасників і побачити, хто підняв руку. Відкрийте список учасників, щоб побачити, які учасники підняли руку. Вони відображаються у верхній частині списку в хронологічному порядку, щоб було легко побачити, хто першим підняв руку.

Кнопка "Підняти руку" доступна на зустрічах із більш ніж двома учасниками.

Підняти руку можна під час зустрічей CMS.

**CISCO** 

![](_page_28_Picture_17.jpeg)

## Функція підіймання руки під час зустрічі Відеовиклики

#### Про функцію підіймання руки

![](_page_28_Picture_1.jpeg)

Натисніть кнопку Опустити руку, щоб виконати однойменну дію. Це також призведе до видалення значка в списку учасників поруч із вашим іменем.

![](_page_28_Picture_2.jpeg)

<span id="page-28-0"></span> $\prod^{\mathsf{O}}$ 

 $\Box$ 

 $\widehat{\bigcirc}$ 

 $\Box$ 

 $\qquad \qquad \Box$ 

 $\Delta$ 

 $\circ$ 

![](_page_28_Picture_3.jpeg)

 $\Box$  0 0  $\Box$  2 1 0 9: Raise Hand Test Space! 1: aise Hand Test Space 

<span id="page-29-0"></span>![](_page_29_Picture_0.jpeg)

## $\Box$

![](_page_29_Picture_2.jpeg)

![](_page_29_Picture_3.jpeg)

![](_page_29_Picture_4.jpeg)

![](_page_29_Picture_5.jpeg)

![](_page_29_Picture_6.jpeg)

![](_page_29_Picture_7.jpeg)

Якщо вам потрібно усунути проблему з нещодавнім викликом, можна знайти деталі у списку останніх викликів.

![](_page_29_Picture_15.jpeg)

Натисніть кнопку Виклик. Виберіть Останні та прокрутіть список, щоб знайти потрібний виклик.

#### Пошук деталей останніх викликів Відеовиклики

#### Про деталі виклику

![](_page_29_Picture_9.jpeg)

![](_page_29_Figure_10.jpeg)

![](_page_29_Figure_11.jpeg)

![](_page_29_Figure_17.jpeg)

Натисніть ×, щоб закрити панель.

![](_page_29_Figure_20.jpeg)

![](_page_29_Figure_21.jpeg)

![](_page_29_Picture_22.jpeg)

<span id="page-30-0"></span>![](_page_30_Figure_0.jpeg)

![](_page_30_Figure_1.jpeg)

![](_page_30_Figure_2.jpeg)

![](_page_30_Picture_3.jpeg)

![](_page_30_Picture_4.jpeg)

![](_page_30_Picture_5.jpeg)

![](_page_30_Picture_6.jpeg)

D15465.05 Посібник користувача Cisco Webex Devices з Touch 10 ВЕРЕСЕНЬ 2022 ОТЬ ВИСТОВ ПОСПОРИК КОРИСТУВАЧА СІВСО VVEDEX DEVICES З ТОЦСП ТО ВЕРЕСЕНЬ 2022<br>Увесь вміст © 2022 Cisco Systems, Inc. Усі права захищено захищено за захищено за захищено за захищено за захищено

![](_page_30_Picture_8.jpeg)

## Intelligent Proximity

![](_page_30_Picture_10.jpeg)

 $\begin{array}{c|c|c|c} \hline \textbf{.} & \textbf{.} & \textbf{.} \\ \hline \textbf{.} & \textbf{.} & \textbf{.} \\ \hline \textbf{.} & \textbf{.} & \textbf{.} \end{array}$ 

![](_page_30_Picture_11.jpeg)

Функція Intelligent Proximity дає змогу передавати вміст з комп'ютера на відеопристрій бездротовим чином.

Ви навіть можете використовувати власний смартфон, планшет, ПК або Mac, щоб керувати викликами на відеопристрої.

#### Зверніть увагу:

Вам потрібно буде завантажити (безкоштовно) програму Cisco Intelligent Proximity 3 App Store або Google Play.

Користувачам Windows або OS X слід перейти на сайт [https://proximity.](https://proximity.cisco.com/) [cisco.com/.](https://proximity.cisco.com/)

Команда підтримки відео може не активувати жодних із цих функцій або активувати усі чи деякі з них.

Функція Intelligent Proximity використовує ультразвук при підключенні користувачів (докладніше див. ліворуч). Не закривайте мікрофон комп'ютера, смартфона чи планшета.

Функцію Intelligent Proximity розроблено так, щоб вона не працювала за межами переговорної кімнати, коли її двері зачинено. Для використання цієї функції необхідно перебувати в безпосередній близькості від кінцевого відеопристрою.

З міркувань конфіденційності завжди тримайте вхідні двері переговорної кімнати зачиненими, щоб уникнути підслуховування із сусідніх кімнат.

![](_page_31_Figure_34.jpeg)

<span id="page-31-0"></span>![](_page_31_Picture_0.jpeg)

![](_page_31_Picture_1.jpeg)

![](_page_31_Picture_2.jpeg)

![](_page_31_Picture_3.jpeg)

![](_page_31_Figure_4.jpeg)

![](_page_31_Picture_5.jpeg)

![](_page_31_Picture_6.jpeg)

![](_page_31_Picture_7.jpeg)

![](_page_31_Picture_8.jpeg)

### Ультразвуковий сигнал Cisco Proximity Intelligent Proximity

#### Про функцію Proximity

Відеопристрої Cisco розповсюджують ультразвук під час використання функції Proximity. Більшість людей стикаються з ультразвуком біль-менш щоденно в різноманітних умовах, зокрема в промислових і комерційних середовищах, а також від побутової техніки.

Хоча ультразвук у повітрі може викликати суб'єктивні відчуття в деяких людей, при звуковому тиску нижче 75дБ помітний вплив є малоймовірним. Нормативи щодо обмеження впливу ультразвуку сильно відрізняються в різних країнах, але 75дБ – це найнижча межа, яку зараз можна знайти для діапазону частот близько 20кГц, до якого відноситься сигнал Cisco Proximity.

Хорошим джерелом цієї інформації є нормативи Health Canada: [http://www.hc-sc.gc.ca/ewh-semt/](http://www.hc-sc.gc.ca/ewh-semt/pubs/radiation/safety-code_24-securite/index-eng.php#a2.2.2) [pubs/radiation/safety-code\\_24-securite/index-eng.](http://www.hc-sc.gc.ca/ewh-semt/pubs/radiation/safety-code_24-securite/index-eng.php#a2.2.2) [php#a2.2.2.](http://www.hc-sc.gc.ca/ewh-semt/pubs/radiation/safety-code_24-securite/index-eng.php#a2.2.2)

![](_page_31_Picture_13.jpeg)

звукового тиску нижче 120дБ не спостерігається втрата слуху (остаточна чи тимчасова). Для відеопристроїв Cisco для групового використання з інтегрованими гучномовцями рівень ультразвукового звукового тиску нижче 75 дБ на відстані 50 см або більше від гучномовця.

Тому постійний вплив сигналу наближення вважається безпечним для людей. Більшість людей не відчують наявність сигналу й жодних його наслідків. Однак деякі люди, особливо з гострим слуховим порогом на високих частотах, можуть почути його. Це найбільш імовірно безпосередньо перед динаміком і близько до нього.

У цих нормативах зазначено, що при рівні Собака в офісному приміщенні чи переговорній кімнаті піддаватиметься впливу ультразвуку на рівнях, які можна порівняти зі звичайним фоновим шумом, та не вище рівнів розмови. За всі роки, коли в наших продуктах використовувалася ця функція, не надходило жодних повідомлень про те, що тварин турбують сигнали.

Очевидно, що такі тварини, як собаки, чутимуть сигнал наближення, бо частотний діапазон їхнього слуху набагато ширший.

Проте вплив звуку також залежить від рівня, та діапазон рівня слуху собаки суттєво не відрізняється від діапазону рівня людського слуху. Поріг чутності собак при 20кГц може становити лише 0–10дБ, аналогічно порогу чутності людського вуха в найчутливішому діапазоні частот.

У більшості практичних випадків рівень на висоті вуха користувача буде значно нижчим за ці максимальні значення через напрямок динаміків, ослаблення сигналу на відстані й високий ступінь поглинання високих частот у типових приміщеннях. Рівні будуть варіюватися від типових рівнів чутного фонового/навколишнього шуму в приміщеннях для зустрічей до так званих рівнів звичайної розмови. Однак питання впливу ультразвуку на собак є обґрунтованим, оскільки існують пристрої для відлякування собак із використанням ультразвуку. Зазвичай такі пристрої створюють неприємний, але не шкідливий ультразвук. Компанія Cisco не має уявлення про конструкцію відлякувача собак, але сканування характеристик таких пристроїв виявляє, що рівень впливу зазвичай становить 100дБ і вище.

Компанія Cisco ще не досліджувала й не класифікувала можливий вплив сигналу на собак. Через обмежені рівні вважається, що хоча сигнал добре чутний, він не турбує собак.

D15465.05 Посібник користувача Cisco Webex Devices з Touch 10 ВЕРЕСЕНЬ 2022 Э. Увесь вміст © 2022 Cisco Systems, Inc. Усі права захищено захищено захищено за захищено за захищено за захищено за захищено за захищено за захищено за захищено за захищено за захищено за захищено за захищено за захищен

Стосовно рішень із використанням відеокодеків Cisco з акустичними системами сторонніх виробників, компанія Cisco не може контролювати рівень ультразвукового тиску. У більшості випадків при необхідній чутливості динаміків і частотній характеристиці рівень не досягає 75дБ. Однак якщо застосовується надмірне зовнішнє посилення або акустична система має підкреслено високу частотну характеристику, рівні можуть перевищувати межі.

<span id="page-32-0"></span>![](_page_32_Figure_0.jpeg)

![](_page_32_Figure_1.jpeg)

![](_page_32_Figure_2.jpeg)

![](_page_32_Picture_3.jpeg)

![](_page_32_Picture_4.jpeg)

![](_page_32_Picture_5.jpeg)

![](_page_32_Picture_6.jpeg)

D15465.05 Посібник користувача Cisco Webex Devices з Touch 10 ВЕРЕСЕНЬ 2022 Увесь вміст © 2022 Cisco Systems, Inc. Усі права захищено захищено захищено за там захищено за там захищено за<br>Увесь вміст © 2022 Cisco Systems, Inc. Усі права захищено захищено за там захищено за там за там захищено за т

![](_page_32_Picture_8.jpeg)

## Спільний доступ до вмісту

![](_page_32_Picture_10.jpeg)

 $\begin{array}{c|c|c|c} \hline \textbf{.} & \textbf{.} & \textbf{.} \\ \hline \textbf{.} & \textbf{.} \\ \textbf{.} & \textbf{.} \end{array}$ 

![](_page_32_Picture_11.jpeg)

<span id="page-33-0"></span>![](_page_33_Picture_0.jpeg)

 $\Xi$ 

202

Ваш пристрій підтримує можливість показу презентацій під час відеовиклику.

Якщо на вашому вихідному пристрої ввімкнено Intelligent Proximity, дозвольте вашому пристрою з'єднатися з відеопристроєм, і ви зможете ділитися вмістом бездротовим способом.

Зверніть увагу, що ви можете змінити схему розташування елементів на екрані під час презентацій. Докладніше про це див. на наступних сторінках.

Примітка. Можливо, ваш пристрій було налаштовано так, щоб один із відеовхідних роз'ємів вашого відеопристрою передавав вміст, захищений HDCP, таким чином даючи вам змогу переглядати відео через Google ChromeCast, AppleTV або HD TV-декодер тощо.

Ця функція доступна лише для викликів через UCM.

Якщо ви спробуєте поділитися вмістом через цей конкретний відеороз'єм під час дзвінка, обмін вмістом не відбудеться. Натомість частина екрана, яка зазвичай призначена для обміну вмістом, стає чорною, щоб підтримувати режим HDCP.

Це стосується будь-якого вмісту, яким ви намагаєтеся поділитися під час дзвінка з цього вхідного роз'єму — захищений він HDCP чи ні.

#### **CISCO**

## Надання доступу до вмісту під час виклику Спільний доступ до вмісту

### Про спільний доступ до вмісту

![](_page_33_Figure_2.jpeg)

3

Підключіть джерело до відеопристрою за допомогою відповідного кабелю, переконайтеся, що його ввімкнено, та натисніть Поділитися.

![](_page_33_Figure_4.jpeg)

4

![](_page_33_Picture_9.jpeg)

![](_page_33_Figure_12.jpeg)

Щоб припинити перегляд, натисніть Припинити перегляд.

Щоб надати доступ до вмісту віддаленим учасникам, натисніть Демонстрація у виклику. Торкніться пункту Попередній перегляд, щоб переглянути вміст, яким будете ділитися лише на вашому власному пристрої. Це не буде доступно віддаленим учасникам.

Торкніться X у верхньому правому куті, як показано тут, щоб повернутися до попереднього екрана.

Відеопристрій використовується на локальних зустрічах для презентування й надання доступу до вмісту не під час викликів.

Якщо на вашому вихідному пристрої ввімкнено Intelligent Proximity, просто увімкніть на ньому функцію Proximity. З'єднайте вихідний пристрій із відеопристроєм, і ви зможете одразу поділитися вмістом.

Порада! Багатоекранні пристрої можуть показувати стільки незалежних презентацій, скільки екранів. Це можливо лише для зовнішніх дзвінків.

Примітка. Ми рекомендуємо, щоб перша презентація здійснювалася за допомогою бездротового підключення, а вже наступна – за допомогою кабельного. Якщо ви зробите це навпаки, початкове з'єднання може розірватися.

HDCP. Можливо, ваш пристрій було налаштовано так, щоб один із відеовхідних роз'ємів вашого відеопристрою передавав вміст, захищений HDCP, таким чином даючи вам змогу переглядати відео через Google ChromeCast, AppleTV або HD TV-декодер тощо. Докладніше про це дивіться на попередній сторінці.

![](_page_34_Figure_18.jpeg)

![](_page_34_Picture_0.jpeg)

### Спільний доступ до локального вмісту

![](_page_34_Figure_1.jpeg)

3

![](_page_34_Figure_9.jpeg)

Підключіть початковий пристрій до відеопристрою за допомогою відповідного кабелю, переконайтеся, що його ввімкнено, та натисніть Поділитися.

![](_page_34_Figure_3.jpeg)

щоб завершити сеанс.

![](_page_34_Picture_5.jpeg)

 $\Xi$ 

<span id="page-34-0"></span> $\prod^{\mathsf{O}}$ 

 $\widehat{O}$ 

 $\Box$ 

Натисніть Поділитися, щоб вміст з'явився на екранах пристроїв.

Торкніться X у верхньому правому куті, як показано тут, щоб повернутися до попереднього екрана.

<span id="page-35-0"></span>![](_page_35_Picture_0.jpeg)

## $\Box$

![](_page_35_Picture_2.jpeg)

![](_page_35_Picture_3.jpeg)

![](_page_35_Picture_4.jpeg)

![](_page_35_Picture_5.jpeg)

![](_page_35_Picture_6.jpeg)

![](_page_35_Picture_7.jpeg)

Ви можете змінити конфігурацію екрана під час презентацій. Доступні типові параметри: з показом докладача або без, а також показ докладача в режимі PiP (картинка в картинці) або PoP (картинка поза картинкою).

Варіанти розташування на вашому пристрої можуть відрізнятися від наведених тут, але показані схеми розташування завжди доступні для вибору.

![](_page_35_Figure_18.jpeg)

![](_page_35_Figure_19.jpeg)

![](_page_35_Picture_20.jpeg)

### Зміна схеми розташування для презентації під час виклику Спільний доступ до вмісту

#### Про схему розташування для презентації

![](_page_35_Picture_9.jpeg)

Торкніться значка Макет, як показано. Торкніться макета, який ви хочете

![](_page_35_Picture_13.jpeg)

використовувати. Коли все буде готово, торкніться екрана поза межами меню.

<span id="page-36-0"></span>![](_page_36_Figure_0.jpeg)

![](_page_36_Figure_1.jpeg)

![](_page_36_Figure_2.jpeg)

![](_page_36_Picture_3.jpeg)

![](_page_36_Picture_4.jpeg)

![](_page_36_Picture_5.jpeg)

![](_page_36_Picture_6.jpeg)

D15465.05 Посібник користувача Cisco Webex Devices з Touch 10 ВЕРЕСЕНЬ 2022 ОТЬ ВИСТОВ ПОСПОРИК КОРИСТУВАЧА СІВСО VVEDEX DEVICES З ТОЦСП ТО ВЕРЕСЕНЬ 2022<br>Увесь вміст © 2022 Cisco Systems, Inc. Усі права захищено захищено за захищено за захищено за захищено за захищено

![](_page_36_Picture_8.jpeg)

## Заплановані зустрічі

![](_page_36_Picture_10.jpeg)

 $\begin{array}{c|c|c|c} \hline \textbf{.} & \textbf{.} & \textbf{.} \\ \hline \textbf{.} & \textbf{.} \\ \textbf{.} & \textbf{.} \end{array}$ 

<span id="page-37-0"></span>![](_page_37_Picture_0.jpeg)

## $\sum_{i=1}^{n}$

![](_page_37_Picture_2.jpeg)

![](_page_37_Picture_3.jpeg)

![](_page_37_Picture_4.jpeg)

![](_page_37_Picture_5.jpeg)

![](_page_37_Picture_6.jpeg)

![](_page_37_Picture_7.jpeg)

Відеопристрій може біти підключений до системи керування, яка підтримує планування відеозустрічей. Усі заплановані зустрічі відображаються, як показано ліворуч.

Натисніть Долучитися, щоб узяти участь у зустрічі.

Якщо зустріч уже почалася, ви все одно можете до неї долучитися.

Коли на екрані пристрою відкривається запланована зустріч, пристрій виходить із режиму очікування.

## **CISCO**

![](_page_37_Picture_23.jpeg)

### Долучення до запланованої зустрічі Заплановані зустрічі

![](_page_37_Picture_9.jpeg)

#### Долучення до зустрічі

Перед початком зустрічі вам буде запропоновано долучитися до неї. Натисніть Долучитися.

<span id="page-38-0"></span>![](_page_38_Picture_0.jpeg)

## $\boxed{\mathbb{R}}$

![](_page_38_Picture_2.jpeg)

![](_page_38_Picture_3.jpeg)

![](_page_38_Picture_4.jpeg)

![](_page_38_Picture_5.jpeg)

![](_page_38_Picture_6.jpeg)

![](_page_38_Picture_7.jpeg)

 $\begin{array}{c|c|c|c} \hline \textbf{.} & \textbf{.} & \textbf{.} \\ \hline \textbf{.} & \textbf{.} \\ \hline \textbf{.} & \textbf{.} \end{array}$ 

![](_page_38_Picture_13.jpeg)

### Долучення до зустрічі Webex Заплановані зустрічі

![](_page_38_Picture_9.jpeg)

Приєднатися.

<span id="page-39-0"></span>![](_page_39_Figure_0.jpeg)

![](_page_39_Figure_1.jpeg)

![](_page_39_Figure_2.jpeg)

![](_page_39_Picture_3.jpeg)

![](_page_39_Picture_4.jpeg)

![](_page_39_Picture_5.jpeg)

![](_page_39_Picture_6.jpeg)

D15465.05 Посібник користувача Cisco Webex Devices з Touch 10 ВЕРЕСЕНЬ 2022 Увесь вміст © 2022 Cisco Systems, Inc. Усі права захищено 40

![](_page_39_Picture_8.jpeg)

## Контакти

![](_page_39_Picture_10.jpeg)

 $\begin{array}{c|c|c|c} \hline \cdots & \cdots & \cdots \\ \hline \text{CISCO} & & \end{array}$ 

![](_page_39_Picture_11.jpeg)

![](_page_39_Picture_12.jpeg)

Списки контактів складаються з трьох частин:

Обрані. Ці контакти були додані вами. Це записи з даними абонентів, виклики яких ви часто здійснюєте або до яких вам іншим чином час від часу потрібно отримувати швидкий і зручний доступ.

Довідник – це зазвичай корпоративний довідник, установлений на пристрої командою відео-підтримки.

Останні – це список викликів, які ви здійснили, отримали або пропустили раніше.

Зауважте, що видалити записи зі списку *Останні* можна лише у вебінтерфейсі.

![](_page_40_Figure_18.jpeg)

![](_page_40_Picture_24.jpeg)

## "Обрані", "Останні" та "Довідник" Контакти

<span id="page-40-0"></span>![](_page_40_Figure_1.jpeg)

![](_page_40_Picture_2.jpeg)

![](_page_40_Picture_3.jpeg)

![](_page_40_Picture_4.jpeg)

![](_page_40_Picture_5.jpeg)

![](_page_40_Picture_6.jpeg)

![](_page_40_Picture_7.jpeg)

![](_page_40_Picture_8.jpeg)

![](_page_40_Figure_9.jpeg)

#### Про списки контактів

*Обрані* – це персональний список контактів, яким ви часто здійснюєте виклик або до яких бажаєте мати легкий доступ.

Розділ *Обрані* можна заповнювати зі списків *Останні* або *Довідник*, а також із записів, доданих вручну.

![](_page_41_Picture_0.jpeg)

Про розділ "Обрані"

![](_page_41_Picture_1.jpeg)

3

Під час виклику торкніться значка Учасники у правому верхньому куті, як показано, щоб відкрити список учасників.

![](_page_41_Picture_3.jpeg)

4

![](_page_41_Picture_9.jpeg)

Тепер учасник входить до списку "Обраних" (зірка стала золотою).

Щоб видалити запис зі списку Обране, відкрийте вкладку Обране у списках Контакти і повторіть процедуру.

Коли все буде готово, торкніться екрана поза межами меню.

![](_page_41_Figure_18.jpeg)

![](_page_41_Figure_19.jpeg)

![](_page_41_Picture_20.jpeg)

Натисніть Обрані.

![](_page_41_Picture_5.jpeg)

 $\Xi$ 

<span id="page-41-0"></span> $\prod^{\circ}$ 

 $\Box$ 

 $\widehat{\bigcirc}$ 

 $\boxed{\Box}$ 

 $\qquad \qquad \Box$ 

 $\Delta$ 

Виберіть зі списку учасника, якого треба додати до "Обраних".

 $\begin{tabular}{|c|c|} \hline \quad acano \\ \hline \quad \quad \text{La kimi} \end{tabular}$  $74145$ <br> $74145@10.47.8.10$ <mark>.</mark><br>Зняти з виклику<br>Зняти з виклику

Натисніть Виклик (не показано), щоб відкрити список "Контакти", як показано тут. Натисніть Останні або Довідник і пошукайте запис, який треба додати до "Обраних".

Виберіть запис, який треба додати до "Обраних". Це призведе до появи екрана вище.

Обрані записи позначаються золотою зіркою, як показано тут.

Щоб видалити запис зі списку "Обрані", повторіть процедуру.

Щоб вийти з цього меню, натисніть X, як показано тут.

**CISCO** 

![](_page_42_Picture_20.jpeg)

<span id="page-42-0"></span>![](_page_42_Picture_0.jpeg)

## Додавання контакту до обраного не під час виклику Контакти

"Обрані" – це персональний список контактів, яким ви часто здійснюєте виклик або до яких бажаєте мати легкий доступ.

Ви можете додавати вибране зі списків "Останні" або "Довідникг", а також із введених вручну.

![](_page_42_Figure_14.jpeg)

#### Про цю функцію

![](_page_42_Picture_10.jpeg)

![](_page_42_Figure_2.jpeg)

![](_page_42_Figure_4.jpeg)

![](_page_42_Picture_5.jpeg)

 $\Xi$ 

 $\Delta$ 

Відредагуйте обраний запис і натисніть Зберегти, щоб увести зміни в дію. В іншому випадку натисніть Скасувати.

![](_page_43_Figure_9.jpeg)

![](_page_43_Picture_11.jpeg)

Ця функція дає змогу будь-коли оновлювати список "Обране".

<span id="page-43-0"></span>![](_page_43_Picture_0.jpeg)

![](_page_43_Picture_1.jpeg)

![](_page_43_Picture_3.jpeg)

#### Про цю функцію

![](_page_43_Picture_6.jpeg)

![](_page_43_Figure_7.jpeg)

<span id="page-44-0"></span>![](_page_44_Figure_0.jpeg)

![](_page_44_Figure_1.jpeg)

![](_page_44_Figure_2.jpeg)

![](_page_44_Picture_3.jpeg)

![](_page_44_Picture_4.jpeg)

![](_page_44_Picture_5.jpeg)

![](_page_44_Picture_6.jpeg)

D15465.05 Посібник користувача Cisco Webex Devices з Touch 10 ВЕРЕСЕНЬ 2022 Увесь вміст © 2022 Cisco Systems, Inc. Усі права захищено 45

![](_page_44_Picture_8.jpeg)

![](_page_44_Picture_9.jpeg)

![](_page_44_Picture_10.jpeg)

![](_page_44_Picture_11.jpeg)

 $\begin{array}{c|c|c|c} \hline \cdots & \cdots & \cdots \\ \hline \text{CISCO} & & \end{array}$ 

![](_page_44_Picture_12.jpeg)

![](_page_45_Picture_0.jpeg)

![](_page_45_Picture_1.jpeg)

Налаштування камери дозволяють керувати масштабуванням, панорамуванням і нахилом камери, а також визначати та редагувати попередні налаштування положення камери.

Крім того, самоперегляд (зображення, яке інші бачать із вашого пристрою) можна вмикати та вимикати, а також показувати згорнутим або згорнутим.

Якщо положення вікна самоперегляду блокує важливі частини зображення на екрані, його можна перемістити.

Для пристроїв, обладнаних функцією відстеженням динаміків, увімкнення цієї функції призведе до збільшення камери людини, яка зараз говорить.

#### **CISCO**

![](_page_45_Picture_17.jpeg)

#### Про керування камерою

Натисніть значок Камера, щоб викликати меню налаштування камери.

1

2

![](_page_45_Picture_4.jpeg)

![](_page_45_Picture_5.jpeg)

<span id="page-45-0"></span> $\prod^{\circ}$ 

 $\Box$ k

 $\widehat{O}$ 

![](_page_45_Picture_6.jpeg)

![](_page_45_Picture_7.jpeg)

![](_page_45_Picture_8.jpeg)

![](_page_45_Picture_9.jpeg)

![](_page_46_Picture_14.jpeg)

Ваш пристрій дозволяє створювати попередньо визначені напрямки масштабування та наведення камери (також відомі як панорамування та нахил). Використовуйте їх, щоб наблизити людину, яка говорить, якщо це необхідно. Не забудьте потім знову зменшити масштаб.

Це означає, що якщо ви хочете створити один або кілька наборів попередніх налаштувань масштабування, вам також слід створити попередній набір для зменшення масштабу (огляд), щоб зручно повернутися до режиму огляду.

![](_page_46_Picture_0.jpeg)

Хоча ви можете керувати камерою дальнього кінця, камерою будь-якого з інших учасників (враховуючи, що цими камерами можна керувати дистанційно), ви не можете визначити або використовувати їх попередні налаштування.

![](_page_46_Figure_22.jpeg)

![](_page_46_Picture_24.jpeg)

#### Про попередні налаштування камери

Введіть описову назву та натисніть Зберегти, щоб ввести зміни в дію.

my preset

Натисніть значок Камера, щоб викликати меню налаштування камери.

Самоперегляд буде активовано автоматично. Налаштуйте Нахил, Панораму і Масштаб, в міру необхідності. Потім натисніть + Додати новий.

![](_page_46_Figure_4.jpeg)

<span id="page-46-0"></span> $\prod^{\circ}$ 

 $\Box$ k

 $\widehat{O}$ 

 $\Box$ 

![](_page_46_Picture_5.jpeg)

![](_page_46_Picture_6.jpeg)

![](_page_46_Picture_7.jpeg)

Натисніть в текстовому полі.

![](_page_46_Picture_17.jpeg)

Коли все буде готово, торкніться екрана поза межами меню.

![](_page_46_Figure_1.jpeg)

![](_page_46_Picture_8.jpeg)

![](_page_47_Picture_14.jpeg)

Редагування попередніх налаштувань полягає в тому, щоб взяти наявний набір попередніх налаштувань, змінити його, а потім зберегти під тим самим іменем.

![](_page_47_Picture_0.jpeg)

Якщо ви хочете змінити назву, ми рекомендуємо видалити набір попередніх налаштувань і створити новий із бажаною назвою.

#### **CISCO**

![](_page_47_Picture_21.jpeg)

## Про редагування

Торкніться маленької стрілки набору, який потрібно відредагувати.

Натисніть значок Камера, щоб отримати доступ до меню камери.

Торкніться набору попередніх налаштувань, який потрібно відредагувати. Самоперегляд буде активовано автоматично. Налаштуйте Панораму, Нахил і Масштаб у міру необхідності.

![](_page_47_Picture_8.jpeg)

позиції, щоб ввести зміни в дію.

Щоб видалити набір попередніх налаштувань, натисніть Видалити.

![](_page_47_Picture_11.jpeg)

<span id="page-47-0"></span> $\int_{0}^{2}$ 

 $\Box$ 

 $\widehat{O}$ 

 $\Box$ 

 $\qquad \qquad \Box$ 

 $\Delta$ 

 $\Xi$ 

![](_page_47_Picture_1.jpeg)

![](_page_47_Picture_2.jpeg)

![](_page_47_Picture_5.jpeg)

Функція вимкнення відео створена для керування трансляцією відео з камери на пристроях, де не передбачено можливість механічного блокування камери.

![](_page_48_Picture_6.jpeg)

![](_page_48_Figure_7.jpeg)

#### Про вимкнення відео

Значок змінить колір на червоний. Це означає, що з пристрою не транслюється відео. Торкніться ще раз, щоб вимкнути цю функцію.

![](_page_48_Picture_2.jpeg)

<span id="page-48-0"></span>![](_page_48_Picture_0.jpeg)

<span id="page-49-0"></span>![](_page_49_Picture_0.jpeg)

 $\Box$ 

 $\Delta$ 

 $\Xi$ 

 $\{0\}$ 

Пристрої, оснащені камерою відстеження динаміків, використовують камеру, яка працює разом із вбудованим мікрофонним масивом. Камера відстежує та показує людину, яка говорить, тому вам не доводиться використовувати меню керування камерою або попередні налаштування камери для збільшення та зменшення масштабу.

Коли відстеження динаміків активовано, попередні налаштування положення камери недоступні. Щоб отримати доступ до попередніх налаштувань, потрібно вимкнути відстеження динаміків.

### Камера Відстеження динаміків

За потреби знову активуйте відстеження динаміків, як показано на цій сторінці.

Примітка. Відстеження динаміків не працює, якщо мікрофони вимкнені.

Відстеження динаміка можна розширити, включивши в нього функції прив'язки до дошки та відстеження доповідача, як описано на наступній сторінці.

#### **CISCO**

![](_page_49_Picture_21.jpeg)

#### Про відстеження динаміків

Щоб увімкнути відстеження динаміків, торкніться кнопки Камера, у верхньому правому куті.

![](_page_49_Figure_4.jpeg)

Активуйте функцію відстеження динаміків, натиснувши кнопку у верхньому правому куті.

![](_page_49_Picture_2.jpeg)

3

![](_page_49_Picture_9.jpeg)

Торкніться будь-де за межами меню, щоб вийти.

Щоб вимкнути відстеження динаміків, повторіть процедуру.

![](_page_49_Picture_7.jpeg)

Пристрої з відстеженням динаміка можуть включати попередні налаштування *ведучого*. Для роботи цей попередній набір має бути реалізований вашою командою відео-підтримки.

Відстеження Ведучого дає змогу камері збільшувати масштаб і відстежувати ведучого, який рухається по сцені, презентуючи. Зона сцени визначається вашою командою підтримки відео.

<span id="page-50-0"></span>![](_page_50_Picture_0.jpeg)

![](_page_50_Picture_1.jpeg)

![](_page_50_Picture_2.jpeg)

![](_page_50_Picture_3.jpeg)

![](_page_50_Picture_4.jpeg)

![](_page_50_Picture_5.jpeg)

### Камера Відстеження ведучого

Як тільки ведучий залишає сцену, відстеження припиняється.

Процедуру налаштування та продуктів, які підтримують цю функцію, можна знайти в Посібнику адміністратора для наших кімнатних пристроїв і кодеків.

![](_page_50_Picture_18.jpeg)

#### Про відстеження ведучого

Щоб увімкнути відстеження Ведучого, торкніться кнопки Камера, у верхньому правому куті.

![](_page_50_Figure_9.jpeg)

Пристрої з увімкненим відстеженням ведучого мають це як попередні налаштування камери, як показано. Попередні налаштування камери недоступні, якщо активовано відстеження динаміків (докладніше про це дивіться на попередній сторінці).

#### **CISCO**

![](_page_50_Picture_7.jpeg)

3

Торкніться будь-де за межами меню, щоб вийти.

Щоб вимкнути відстеження ведучого, знову натисніть набір попередніх налаштувань.

## Камера Керування власною камерою

Існуючі налаштування камери можна використовувати відразу під час розмови.

Ваш пристрій може мати більше однієї камери, наприклад, одна камера показує учасників, а інша – дошку.

Якщо вам потрібно додати нові або змінити наявні попередні налаштування камери, це робиться так само, як і поза дзвінком. В якості альтернативи додавання або редагування попередніх налаштувань слід також розглянути просте регулювання нахилу та масштабування камери.

#### Про редагування попередніх налаштувань

Під час дзвінка або поза дзвінком (показано тут) торкніться значка Камери.

Під час дзвінка або поза дзвінком (показано тут) торкніться значка Камери.

Виберіть набір попередніх налаштувань для використання.

![](_page_51_Picture_19.jpeg)

![](_page_51_Figure_20.jpeg)

Налаштуйте панорамування, нахил і масштаб. Самоперегляд тимчасово ввімкнено, щоб допомогти вам.

![](_page_51_Picture_11.jpeg)

 $\Xi$ 

<span id="page-51-0"></span> $\prod^{\mathsf{O}}$ 

 $\Box$ 

 $\widehat{O}$ 

 $\bigoplus$ 

 $\Box$ 

 $\Delta$ 

![](_page_51_Figure_13.jpeg)

![](_page_51_Picture_2.jpeg)

![](_page_51_Picture_3.jpeg)

![](_page_51_Picture_8.jpeg)

Використання попередніх налаштувань камери

#### Регулювання панорамування, нахилу та масштабування камери

![](_page_51_Picture_7.jpeg)

Коли все буде готово, торкніться екрана поза межами меню.

<span id="page-52-0"></span>![](_page_52_Picture_0.jpeg)

## $\widehat{O}$

![](_page_52_Picture_2.jpeg)

![](_page_52_Picture_3.jpeg)

![](_page_52_Picture_4.jpeg)

![](_page_52_Picture_5.jpeg)

![](_page_52_Picture_6.jpeg)

### Керування дальньою камерою Камера

Ви можете брати участь у відеовиклику, під час якого один або більше інших пристроїв мають дистанційно керовану камеру.

Тоді ви зможете керувати цими камерами за допомогою власного сенсорного контролера. Це називається керуванням дальньою камерою (FECC).

Якщо на дальньому пристрої активовано відстеження за допомогою камери (камера відстежує, хто говорить, і показує цих людей), параметр FECC не відображатиметься. Ви не маєте доступу до будь-

яких попередніх налаштувань віддаленої камери.

40501@refa.qa  $\overrightarrow{17}$   $\overrightarrow{19}$  Dre 40840

#### Про керування камерою

Налаштуйте витримку камери. Торкніться будь-де за межами кнопок керування камерою, коли закінчите.

#### **CISCO**

![](_page_52_Picture_8.jpeg)

![](_page_52_Picture_10.jpeg)

Торкніться Контрольний вигляд.

Торкніться тієї камери, якої ви хочете керувати.

![](_page_52_Figure_20.jpeg)

Під час виклику торкніться значка Учасники в правому верхньому куті, як показано, щоб відкрити список учасників.

D15465.05 Посібник користувача Cisco Webex Devices з Touch 10 ВЕРЕСЕНЬ 2022 Увесь вміст © 2022 Cisco Systems, Inc. Усі права захищено 54

![](_page_53_Figure_17.jpeg)

## <span id="page-53-0"></span>Камера Керування функцією самоперегляду

Самоперегляд показує, що бачать інші з вашого пристрою. Це допомагає переконатися, що учасники бачать те, що ви бажаєте їм показати.

Вікно самоперегляду відображається як PiP (картинка в картинці), але ви можете розгорнути його на весь екран (див. наступну сторінку).

Позицію вікна самоперегляду PiP можна змінити будь-коли, під час розмови або поза дзвінком. Детальніше про це дивіться на двох сторінках вперед.

![](_page_53_Figure_25.jpeg)

![](_page_53_Figure_26.jpeg)

#### Про редагування попередніх налаштувань

Якщо ви хочете вимкнути самоперегляд під час дзвінка, торкніться аватара "Самоперегляд", як показано.

Щоб увімкнути самоперегляд під час дзвінка, виконайте описані вище дії (поза дзвінком).

Під час дзвінка або поза дзвінком (показано тут) торкніться значка Камери.

Торкніться пункту Самоперегляд, щоб

увімкнути його.

Ви можете змінити розмір вікна самоперегляду (докладніше дивіться на наступній сторінці) або керувати панорамуванням, нахилом та масштабуванням камери (докладніше дивіться на попередній сторінці).

Торкніться пункту Самоперегляд знову, щоб

вимкнути його.

![](_page_53_Picture_12.jpeg)

Торкніться Вимкнути, як показано.

![](_page_53_Picture_14.jpeg)

 $\Xi$ 

**K** 

 $\widehat{\bigcirc}$ 

 $\overline{\phantom{0}}$ 

![](_page_53_Picture_2.jpeg)

![](_page_53_Picture_3.jpeg)

![](_page_53_Picture_6.jpeg)

#### Поза дзвінком

#### Під час дзвінка

Коли все буде готово, торкніться екрана поза межами меню.

### Камера Зміна розміру зображення в картинці

Самоперегляд показує, що бачать інші з вашого пристрою. Це допомагає переконатися, що учасники бачать те, що ви бажаєте їм показати.

Вікно самоперегляду відображається в режимі PiP ("картинка в картинці").

Інколи потрібно ввімкнути самоперегляд під час зустрічі.

Ви можете збільшити, панорамувати або нахилити камеру, щоб забезпечити кращий огляд для інших учасників. Щоб краще бачити себе, ви можете максимально розгорнути вікно самоперегляду.

**CISCO** 

Навіщо змінювати розмір вікна самоперегляду?

Якщо ви хочете вимкнути самоперегляд під час дзвінка, торкніться аватара "Самоперегляд", як показано.

Щоб увімкнути самоперегляд під час дзвінка, виконайте описані вище дії (поза дзвінком).

![](_page_54_Picture_11.jpeg)

Під час дзвінка або поза дзвінком (показано тут) торкніться значка Камери.

## Торкніться Максимізувати, щоб

змінити розмір вікна самоперегляду.

![](_page_54_Figure_17.jpeg)

Повторіть процедуру, щоб мінімізувати його.

Торкніться Максимізувати, щоб змінити розмір зображення, як показано.

Повторіть, щоб мінімізувати.

![](_page_54_Picture_2.jpeg)

![](_page_54_Figure_3.jpeg)

![](_page_54_Picture_8.jpeg)

#### Поза дзвінком

<span id="page-54-0"></span> $\prod^{\mathsf{O}}$ 

 $\Box$ k

 $\widehat{O}$ 

ட்

 $\Box$ 

 $\Delta$ 

 $\Xi$ 

202

![](_page_54_Picture_7.jpeg)

Коли все буде готово, торкніться екрана поза межами меню.

Ви побачите доступні альтернативні положення для вікна самоперегляду. Продовжуйте утримувати зображення.

![](_page_55_Picture_7.jpeg)

Відпустіть зображення, прибравши палець від екрана. Вікно самоперегляду займе нове положення.

Самоперегляд показує, що бачать інші з вашого пристрою. Це допомагає переконатися, що учасники бачать те, що ви бажаєте їм показати.

Вікно самоперегляду відображається в режимі

PiP ("Картинка в картинці"). Час від часу вам може знадобитись ввімкнути самоперегляд під час зустрічі. Наприклад, це може допомогти переконатися, що васвидно на екрані.

<span id="page-55-0"></span>![](_page_55_Picture_0.jpeg)

![](_page_55_Picture_1.jpeg)

![](_page_55_Picture_5.jpeg)

Може виявитися, що поточне положення вікна самоперегляду закриває важливі частини зображення на екрані. Тому може знадобитися пересунути його.

![](_page_55_Figure_14.jpeg)

#### Навіщо пересувати екран самоперегляду?

<span id="page-56-0"></span>![](_page_56_Figure_0.jpeg)

![](_page_56_Figure_1.jpeg)

![](_page_56_Figure_2.jpeg)

![](_page_56_Picture_3.jpeg)

![](_page_56_Picture_4.jpeg)

![](_page_56_Picture_5.jpeg)

![](_page_56_Picture_6.jpeg)

D15465.05 Посібник користувача Cisco Webex Devices з Touch 10 ВЕРЕСЕНЬ 2022 Увесь вміст © 2022 Cisco Systems, Inc. Усі права захищено 57

![](_page_56_Picture_8.jpeg)

![](_page_56_Picture_9.jpeg)

## Налаштування

![](_page_56_Picture_11.jpeg)

 $\begin{array}{c|c|c|c} \hline \cdots & \cdots & \cdots \\ \hline \text{CISCO} & & \end{array}$ 

![](_page_56_Picture_12.jpeg)

<span id="page-57-0"></span> $\prod^{\circ}$ 

![](_page_57_Picture_1.jpeg)

![](_page_57_Picture_2.jpeg)

![](_page_57_Picture_3.jpeg)

![](_page_57_Picture_4.jpeg)

![](_page_57_Picture_5.jpeg)

![](_page_57_Picture_6.jpeg)

![](_page_57_Picture_7.jpeg)

Налаштування доступу й нормативна інформація Налаштування

#### Про налаштування

![](_page_57_Figure_9.jpeg)

![](_page_57_Picture_130.jpeg)

переглянути інформацію про пристрій і змінити кілька параметрів. Адміністратор може обмежити доступні налаштування.

Ви можете змінити мову, сигнал дзвінка та гучність, а також знайти інформацію про пристрій, серед іншого.

Доступні параметри залежать від моделі продукту й від того, що ввімкнув адміністратор.

Інформацію з паспортної таблички Room Navigator можна знайти в меню Налаштування. Щоб переглянути ці відомості, відкрийте розділ Налаштування > Про сенсорну панель > Нормативна інформація.

**CISCO** 

![](_page_58_Picture_0.jpeg)

Американська штаб-квартира Cisco Systems, Inc. Сан-Хосе, Каліфорнія

Штаб-квартира в Азіатсько-Тихоокеанському регіоні

Cisco Systems (США) Pte. Ltd. Сінгапур

Сіѕсо має понад 200 офісів по всьому світу. Адреси, номери телефонів і факсів наведені на вебсайті Сіѕсо за адресою www.cisco.com/go/offices.

Сіsсо й логотип Сіsсо – це торговельні марки або зареєстровані торговельні марки компанії Сіsсо та (або) її афілійованих осіб у Сполучених Штатах Америки й інших країнах. Щоб переглянути список торговельних марок Сіsсо, п www.cisco.com/go/trademarks</u>. Усі інші згадані торговельні марки є власністю відповідних компаній. Використання слова "партнер" не означає партнерських відносин між Cisco й будь-якою іншою компанією. (1110R)

Штаб-квартира в Європі Cisco Systems International BV Amsterdam, Нідерланди